# **Оформление документов**

#### **Microsoft Office Word**

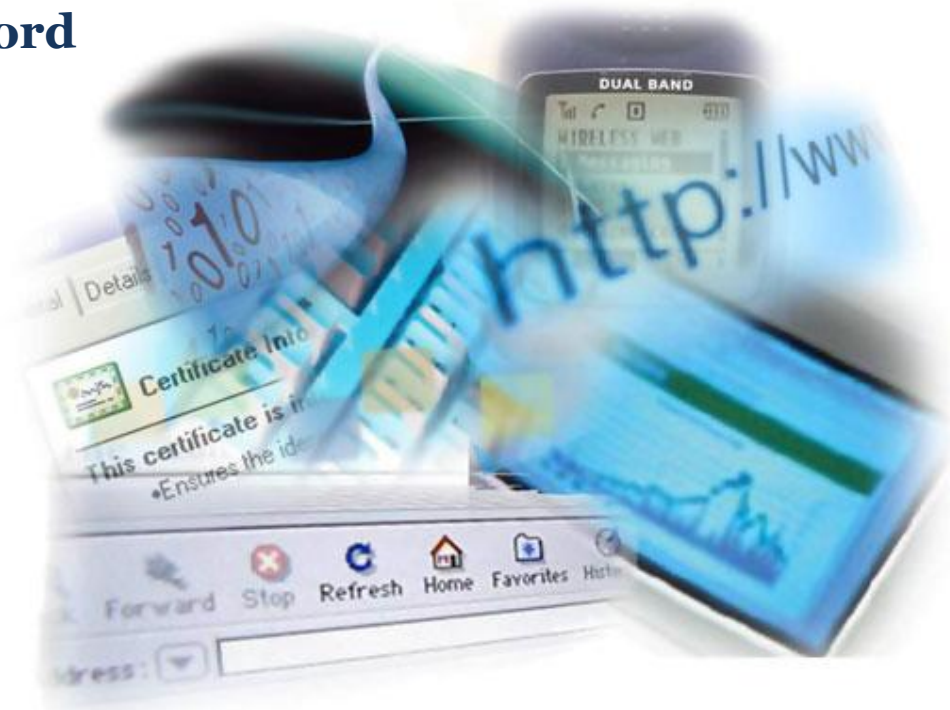

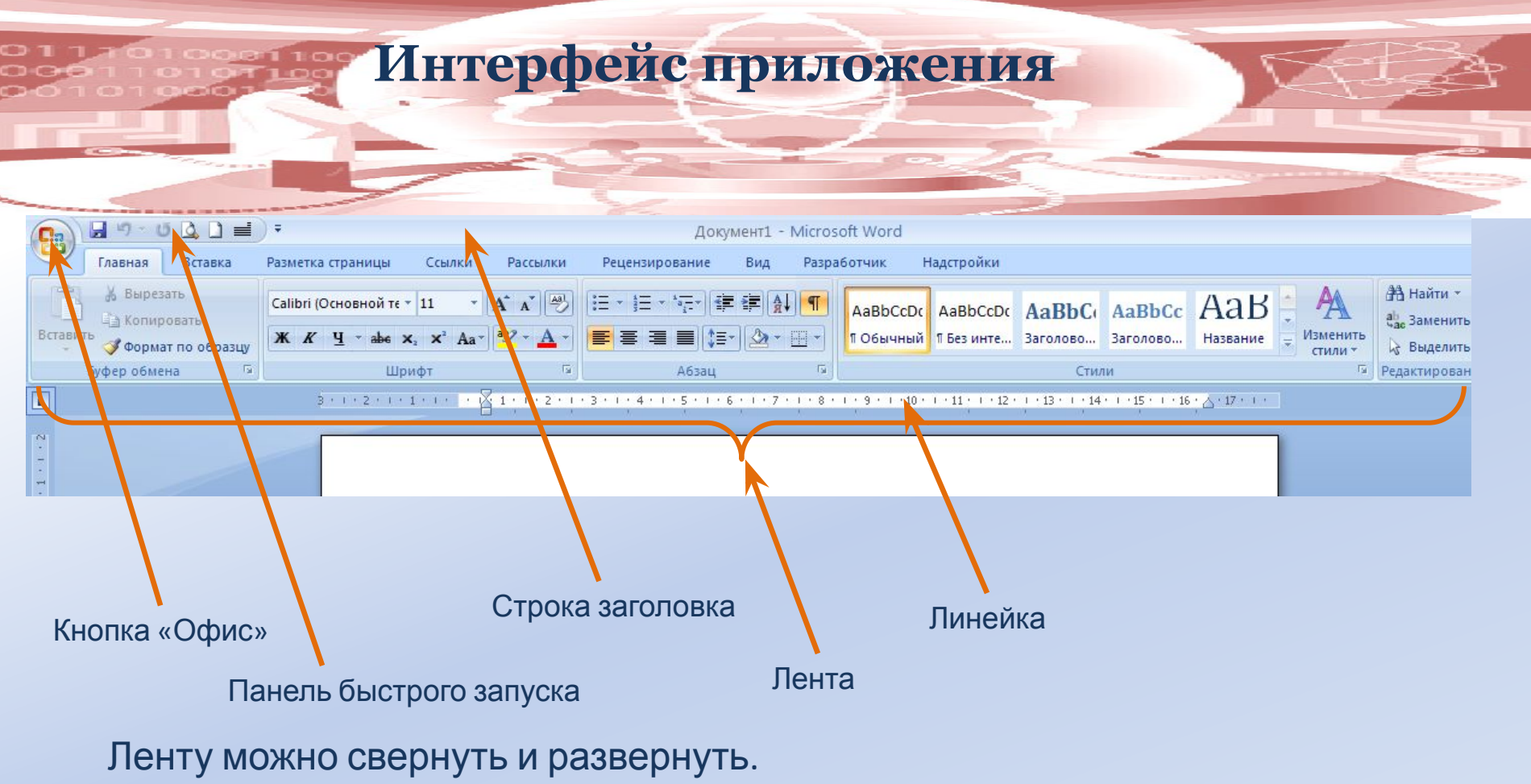

Содержимое вкладок Ленты постоянно и неизменно.

При добавлении в документ таких объектов как таблица, формула,

рисунок появляются дополнительные вкладки.

Можно добавить на Ленту вкладку Разработчик.

В Панель быстрого доступа можно добавлять и удалять элементы

При написании текста открывается мини-панель инструментов.

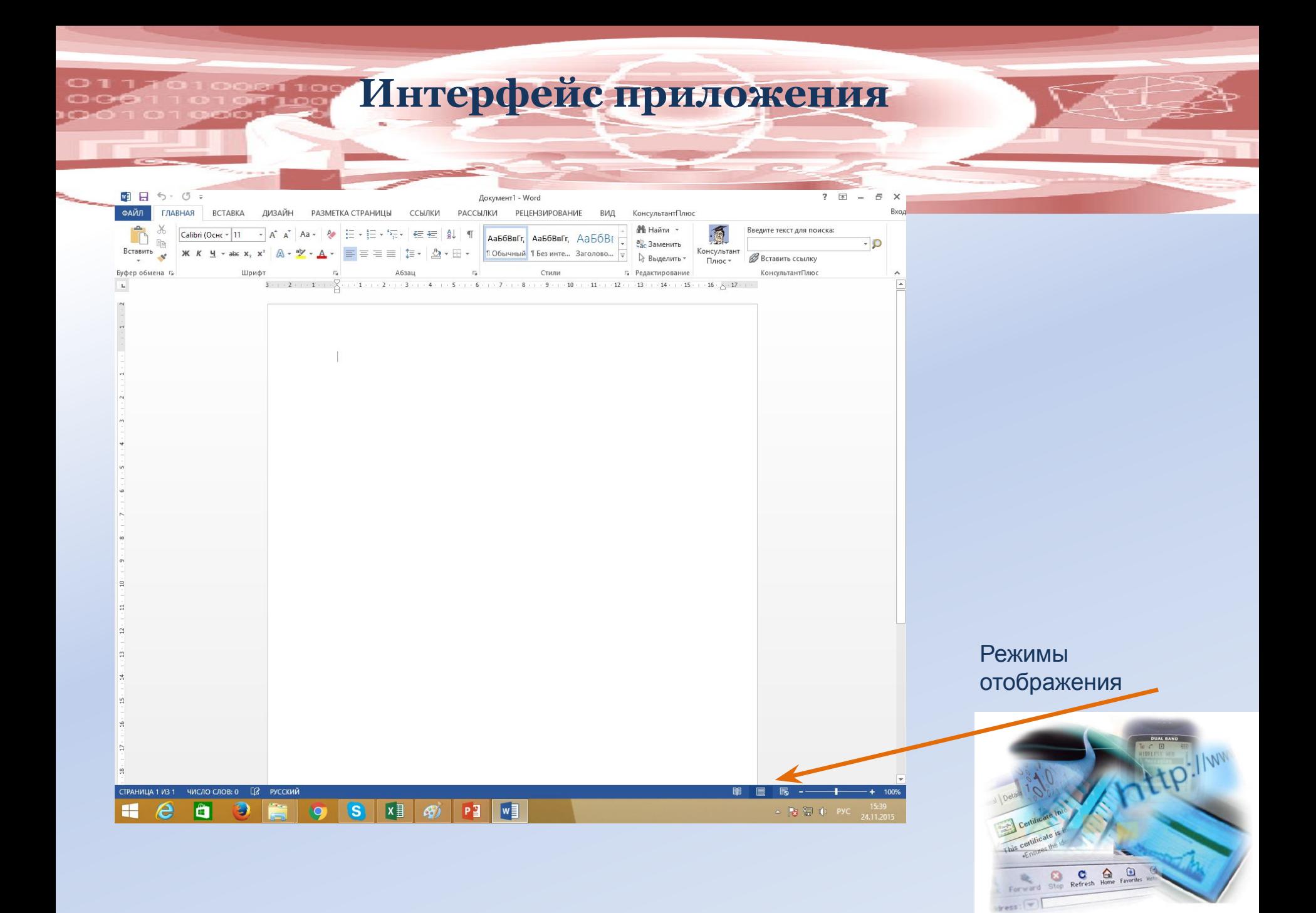

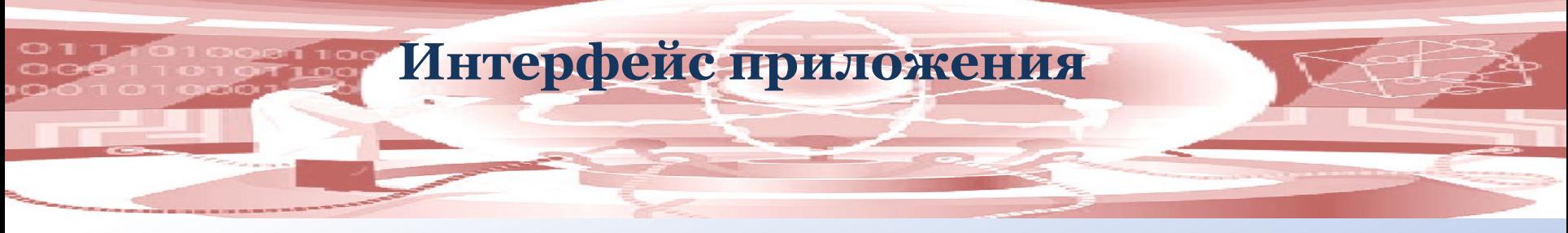

При открытии документов, созданных в предыдущих версиях Word появляется вкладка Надстройки.

В Панель быстрого доступа можно добавлять и удалять элементы.

При написании текста открывается мини-панель инструментов. Добавить или убрать элемент с мини-панели инструментов невозможно.

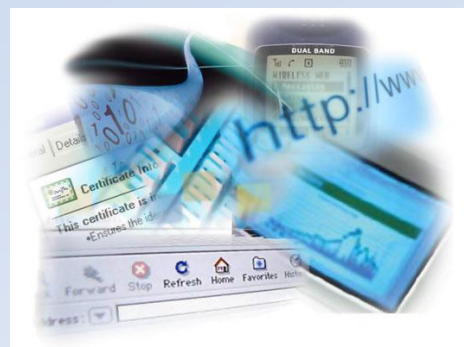

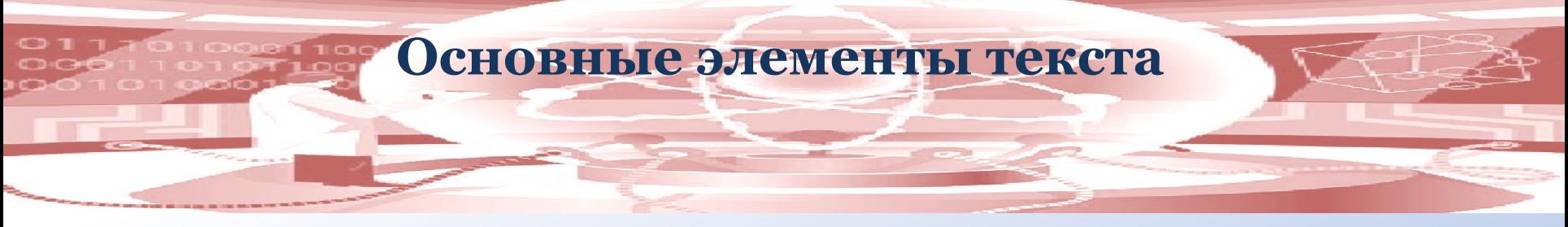

Символ — это минимальная единица текстового редактора, любой знак клавиатуры, включая невидимый для пользования пробел.

Слово — набор символов, ограниченный с двух сторон пробелами или заканчивающийся любым знаком препинания.

Строка — произвольная последовательность символов между левой и правой границей абзаца.

Предложение — это произвольная последовательность слов между двумя точками.

Абзац — это фрагмент текста между двумя маркерами абзаца.

Маркер абзаца:

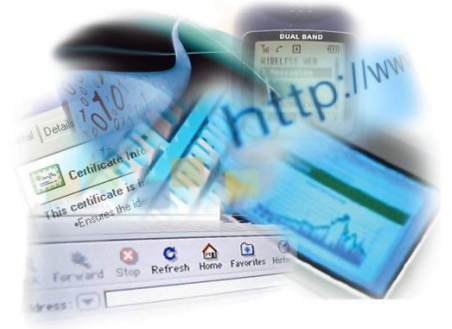

# **Правила набора текста**

- 1. Не использовать более одного пробела между словами.
- 2. Не использовать клавишу Tab для установки красной строки.
- 3. Использовать дефис в сложносочинённых словах (тёмно-синий), во всех остальных случаях использовать текстовое тире. (Alt+0151) Дефис не отделяется пробелами, текстовое тире отделяется запятыми.
- 4. Пустые абзацы в тексте запрещены.
- 5. Пробел ставится:
	- после знаков препинания;
	- до открывающих кавычек и после закрывающих кавычек;
	- до открывающей скобки и после закрывающей скобки.
- 6. Заголовки размещаются либо по центру, либо по левому краю. В конце заголовка точка не ставится.
- 7. Использование неразрывного пробела (Ctrl+Shift+Пробел):
	- между двумя инициалами и фамилией;
	- между именем и фамилией;
	- после географических сокращений;
	- внутри сокращений.

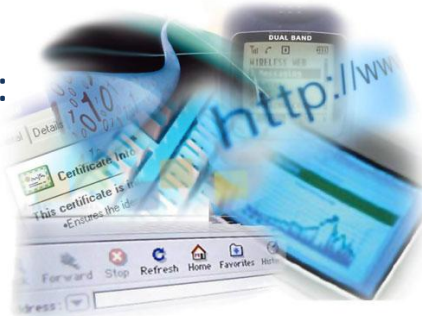

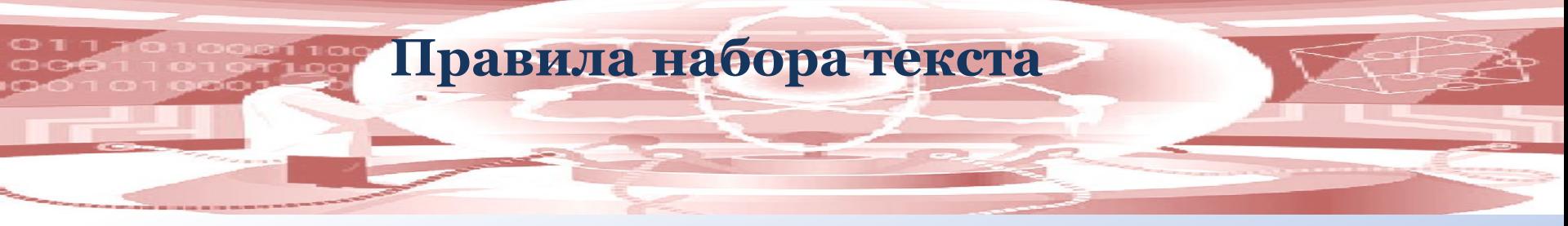

- 8. В десятичных дробях ставится запятая.
- 9. Не отделяются пробелом от числа такие знаки как % и °.
- 10. Неразрывный пробел ставится между числом и такими символами как №, §, ©.
- 11. Точка не ставится:
	- в колонтитулах;
	- в подписях под рисунками, схемами и диаграммами.
- 12. Поля по ГОСТу: Левое: 2 см Правое: 1 см Нижнее: 2 см Верхнее: 1,5 см
- 13. Поля, рекомендованные для документов, подшиваемых в папку: Левое: 3 см Правое: 2 см Нижнее: 2 см Верхнее: 2 см

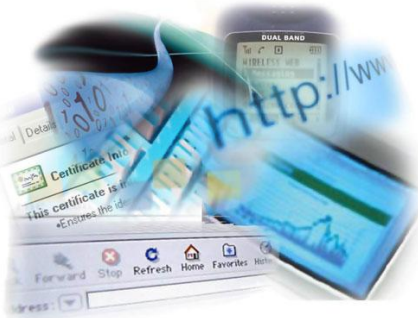

#### **связанные со шрифтом и абзацем**

Кегль — размер шрифта.

Трекинг — интервал между двумя соседними символами (обычный, разреженный, уплотнённый).

Интерлиньяж — междустрочный интервал.

**Понятия,** 

Гарнитура — совокупность шрифтов одного рисунка во всех начертаниях и кеглях.

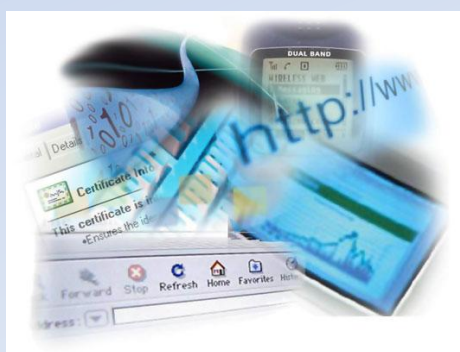

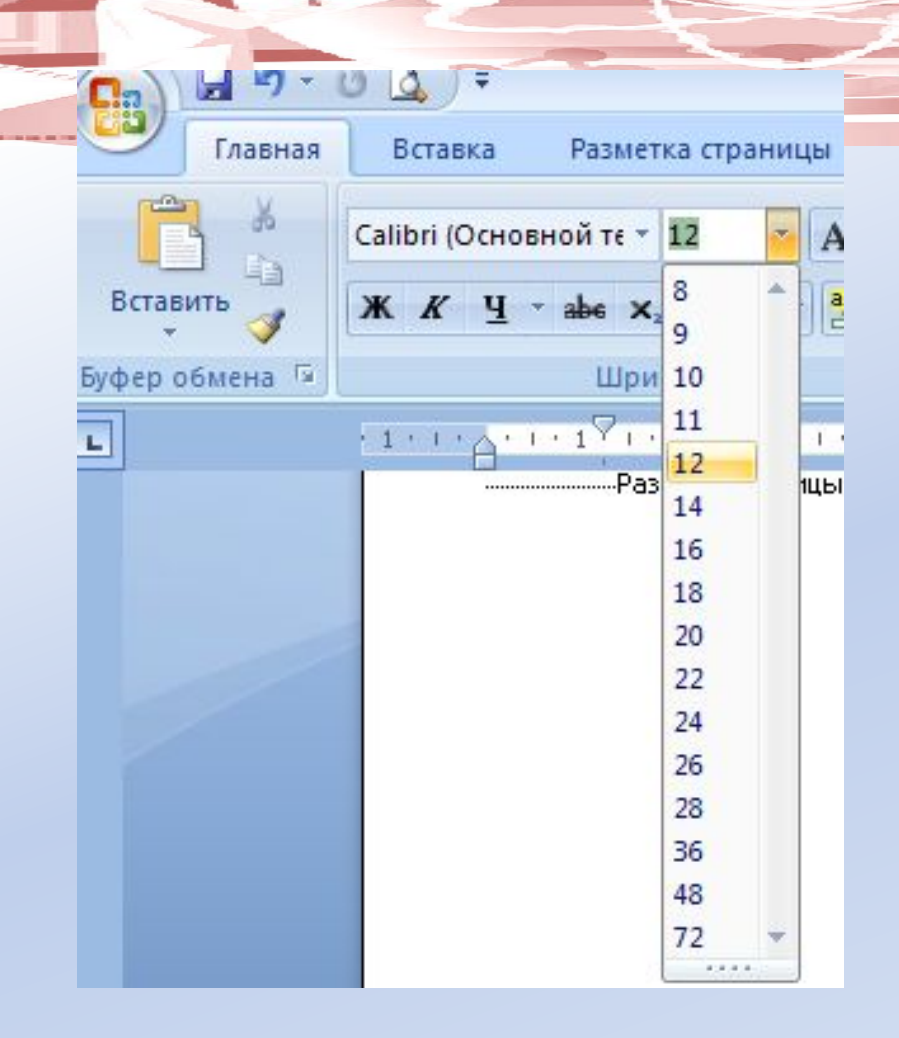

**Кегль**

 $201100$ 

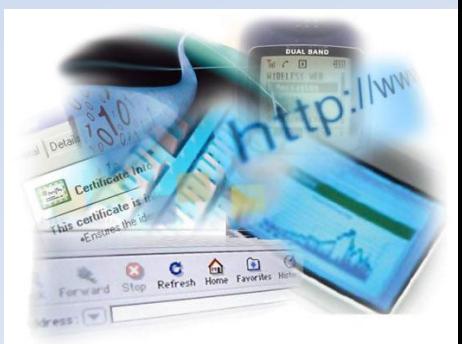

#### **Трекинг**ါ ဝင<br>ဝဝ၊

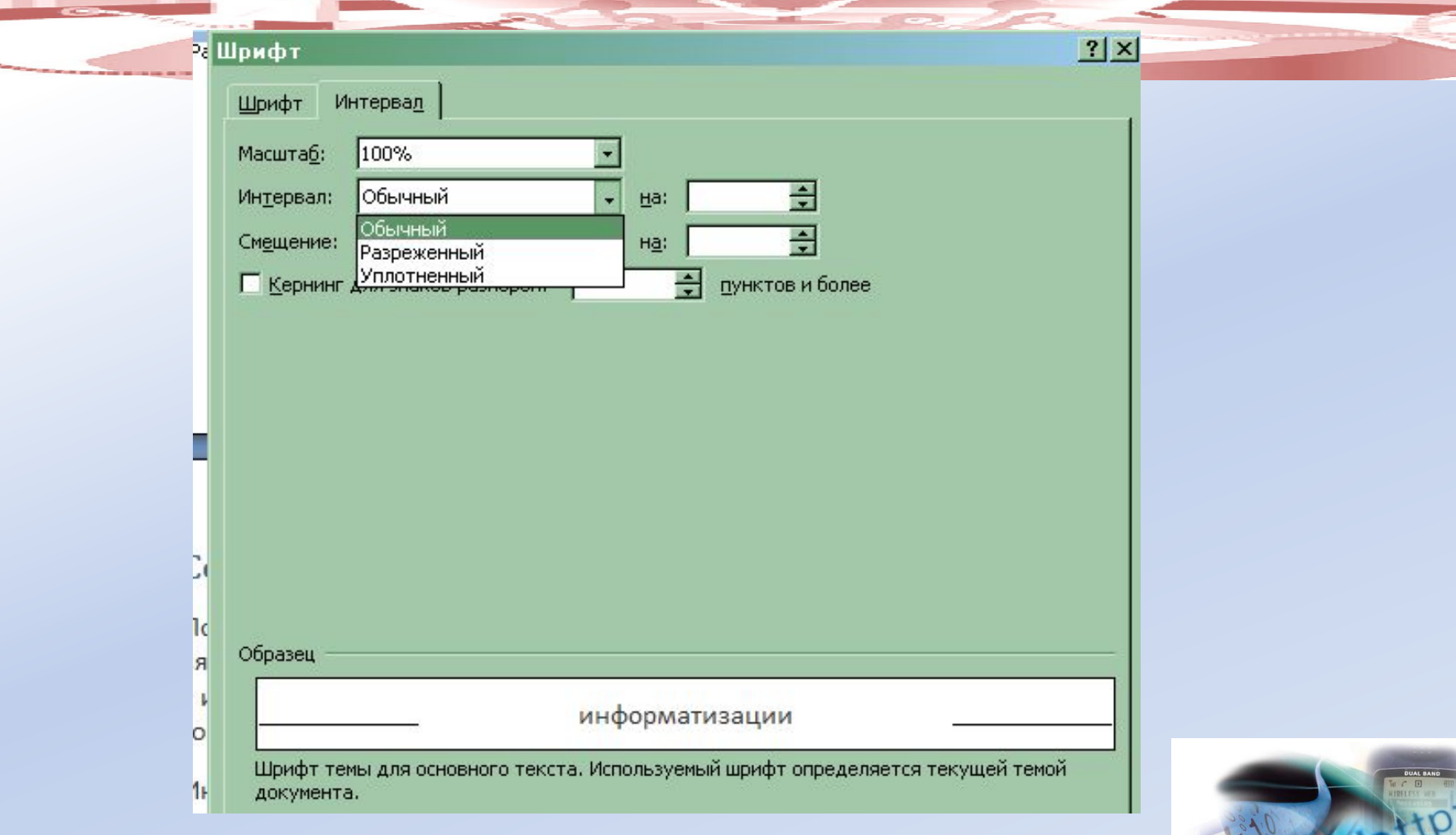

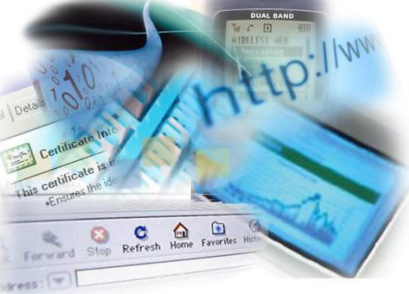

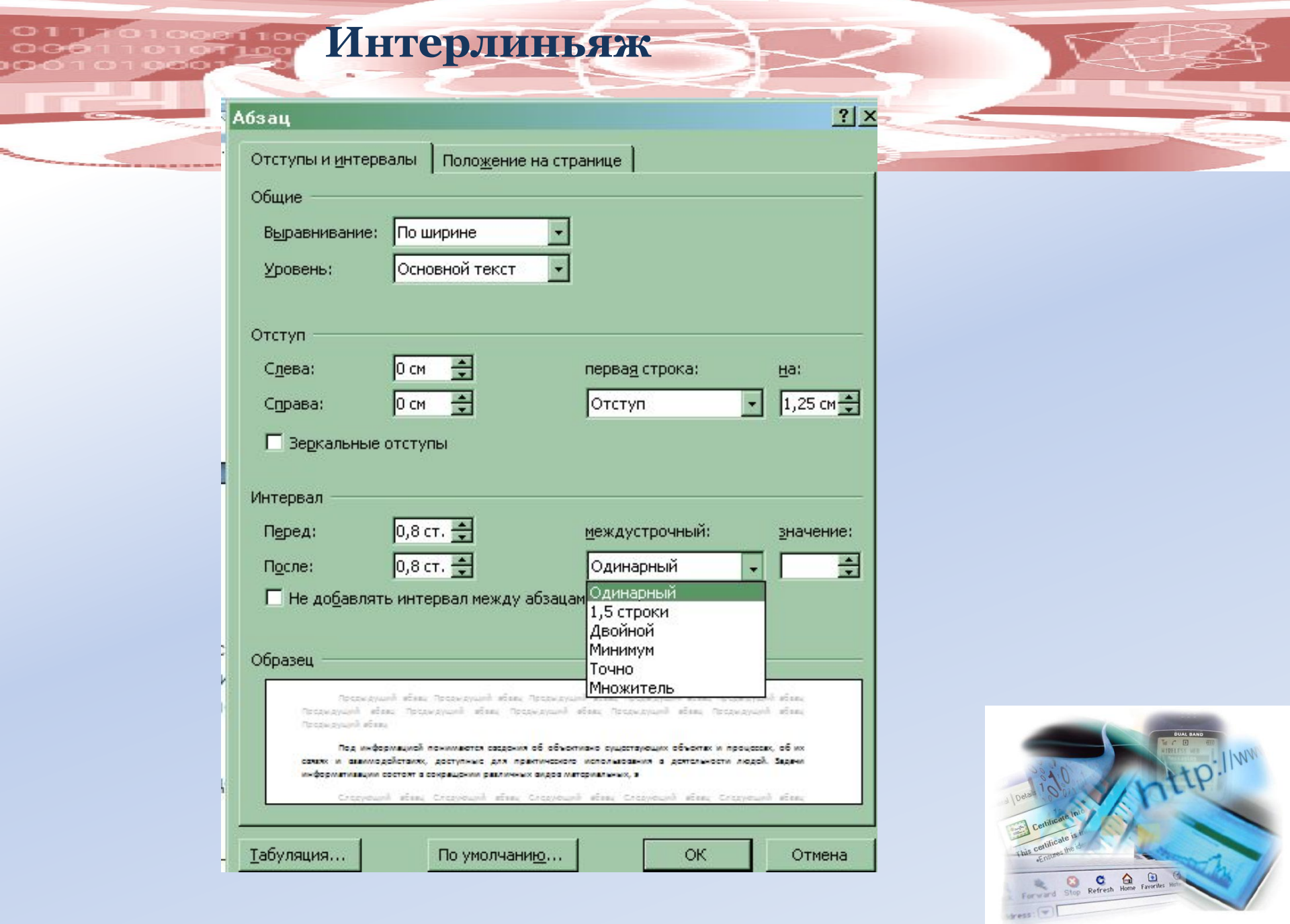

 $\frac{01}{00}$ 

### **Гарнитура**

**Lake of** 

Вставка

38 Главная

**GELB**  $\overline{\phantom{a}}$ 

 $\frac{1}{26}$ E) Вставить фер обмена

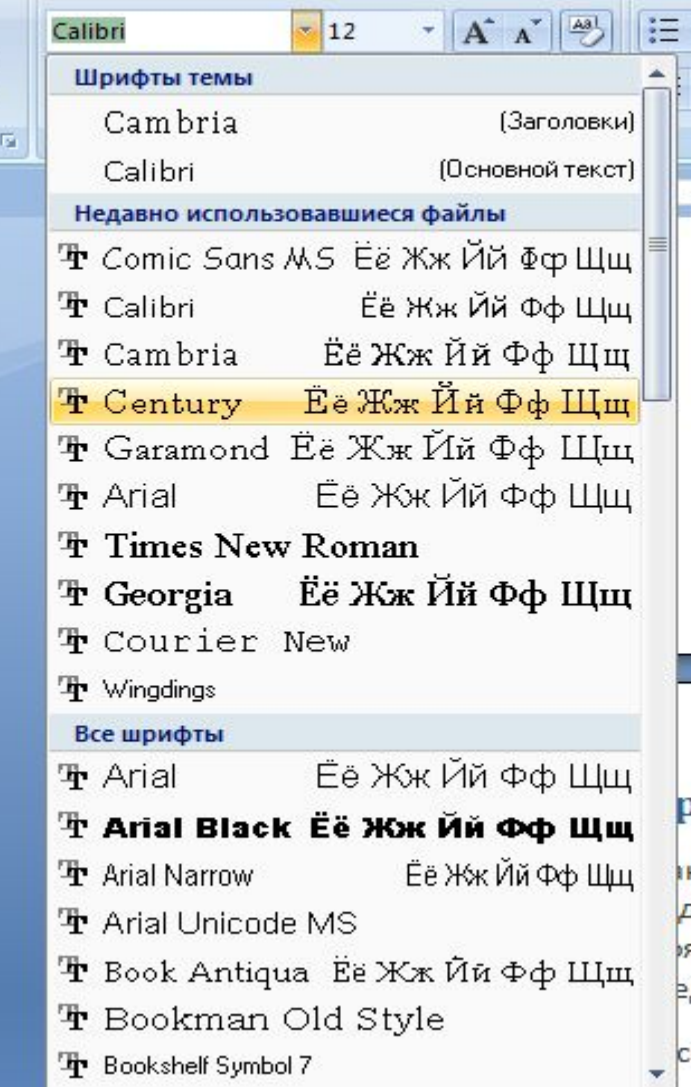

Разметка страницы

Ссылки

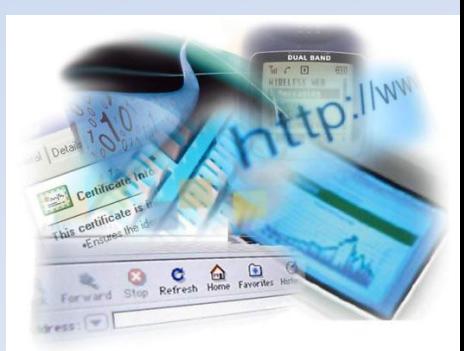

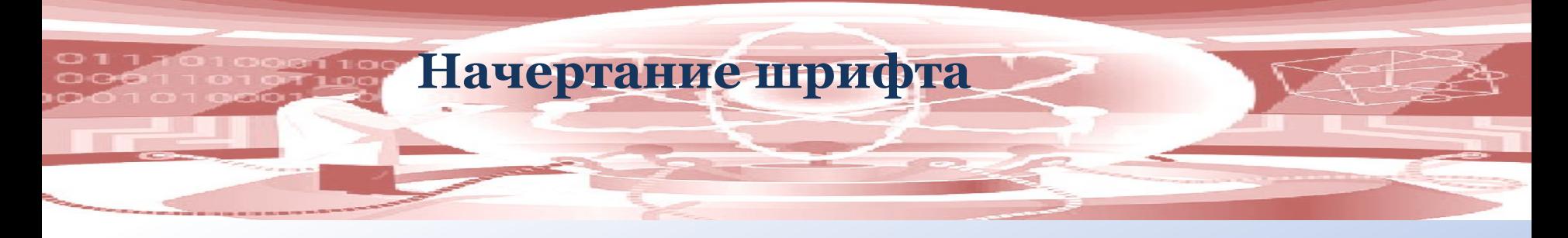

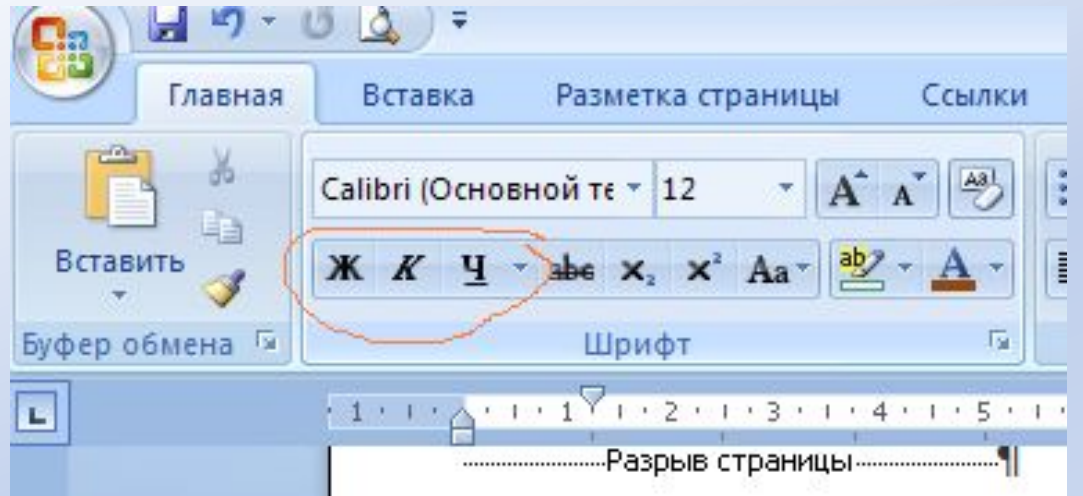

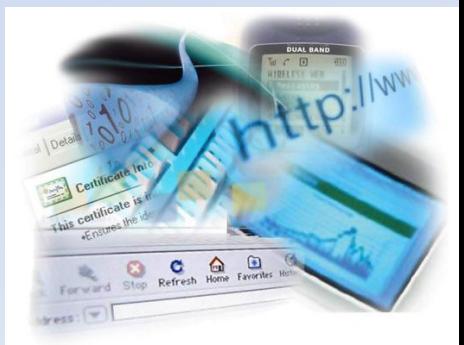

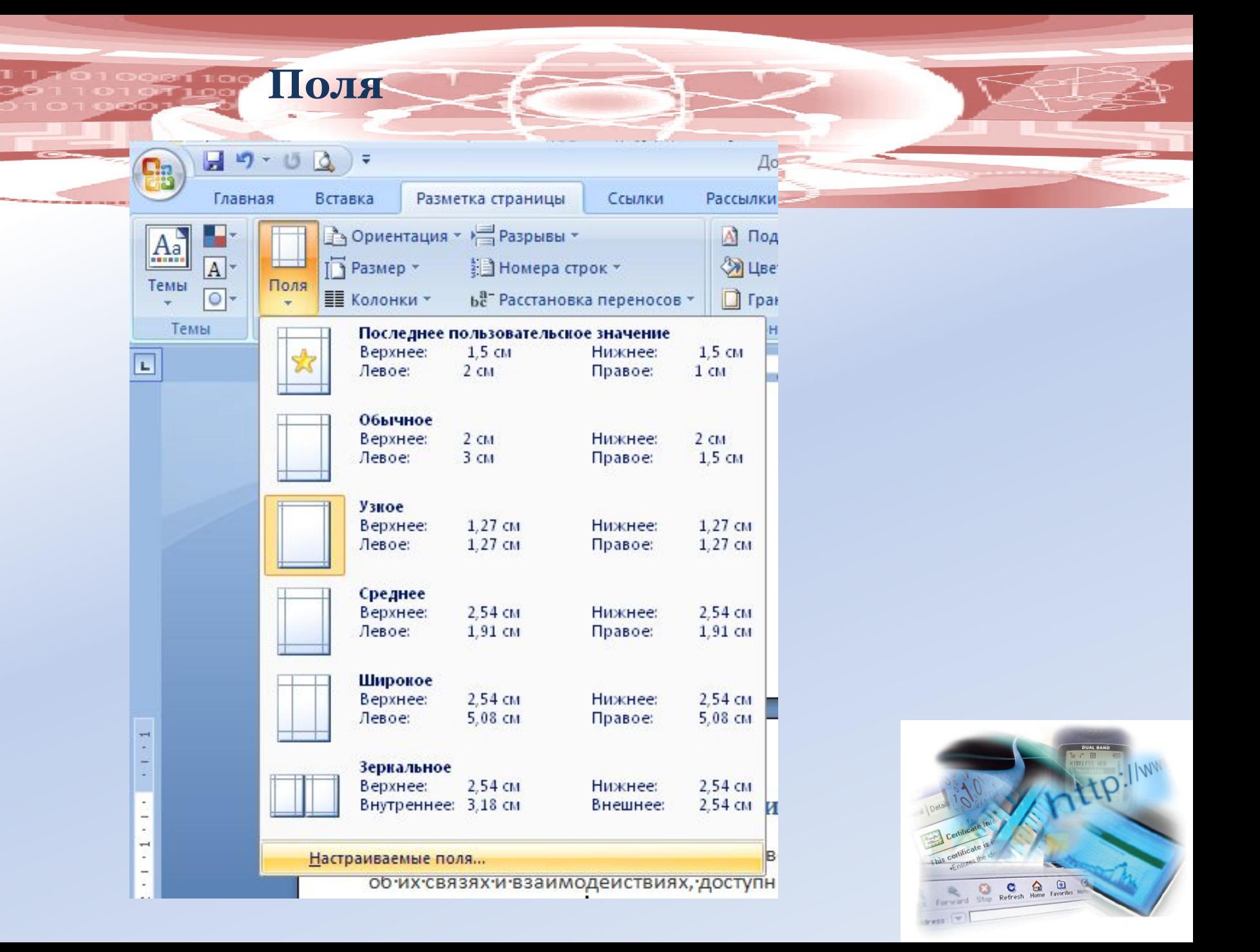

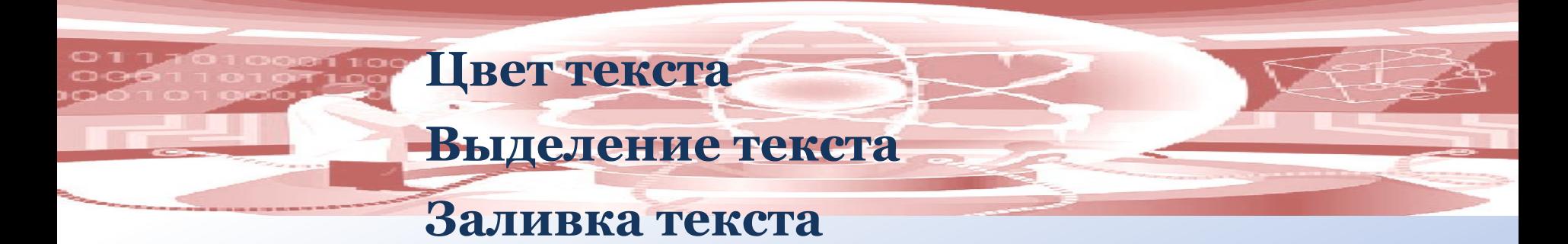

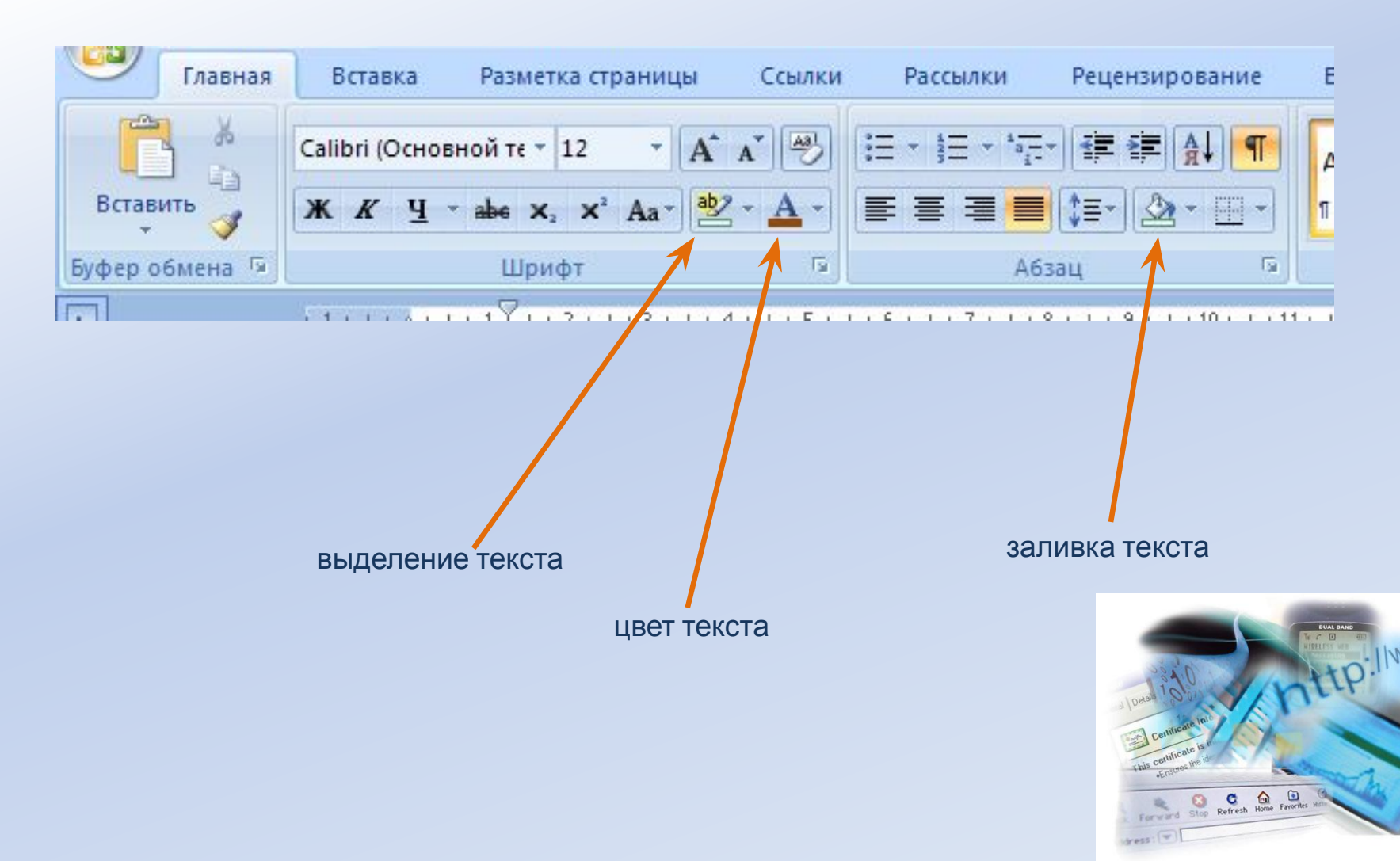

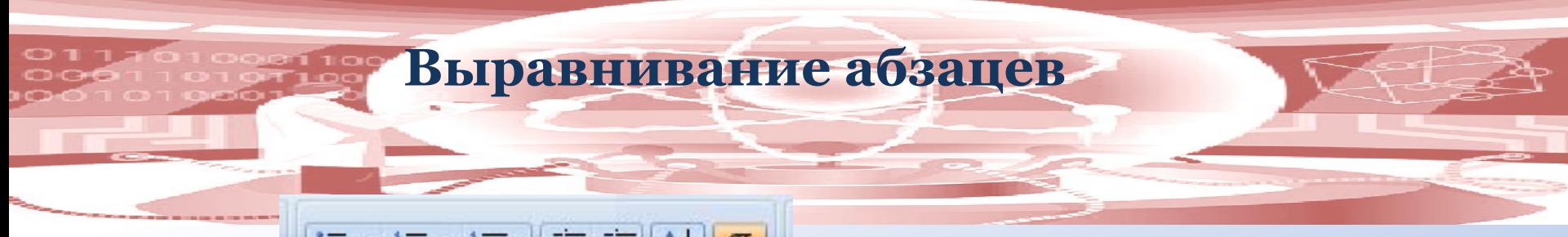

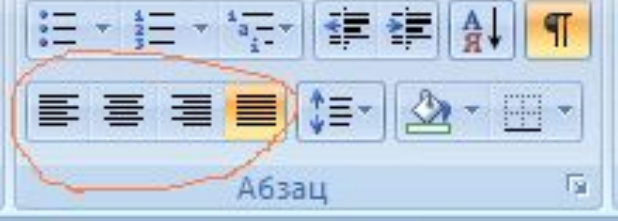

 $1 + 6 + 1 + 7 + 1 + 8 + 1 + 9 + 1 + 10 + 1 + 11$ 

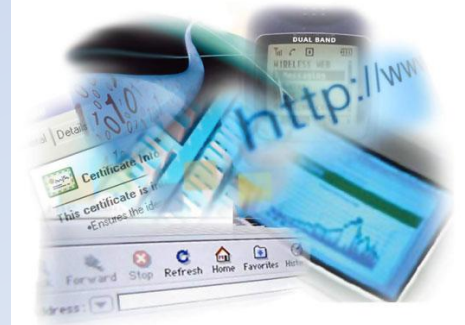

## **Отступ первой (красной строки)**

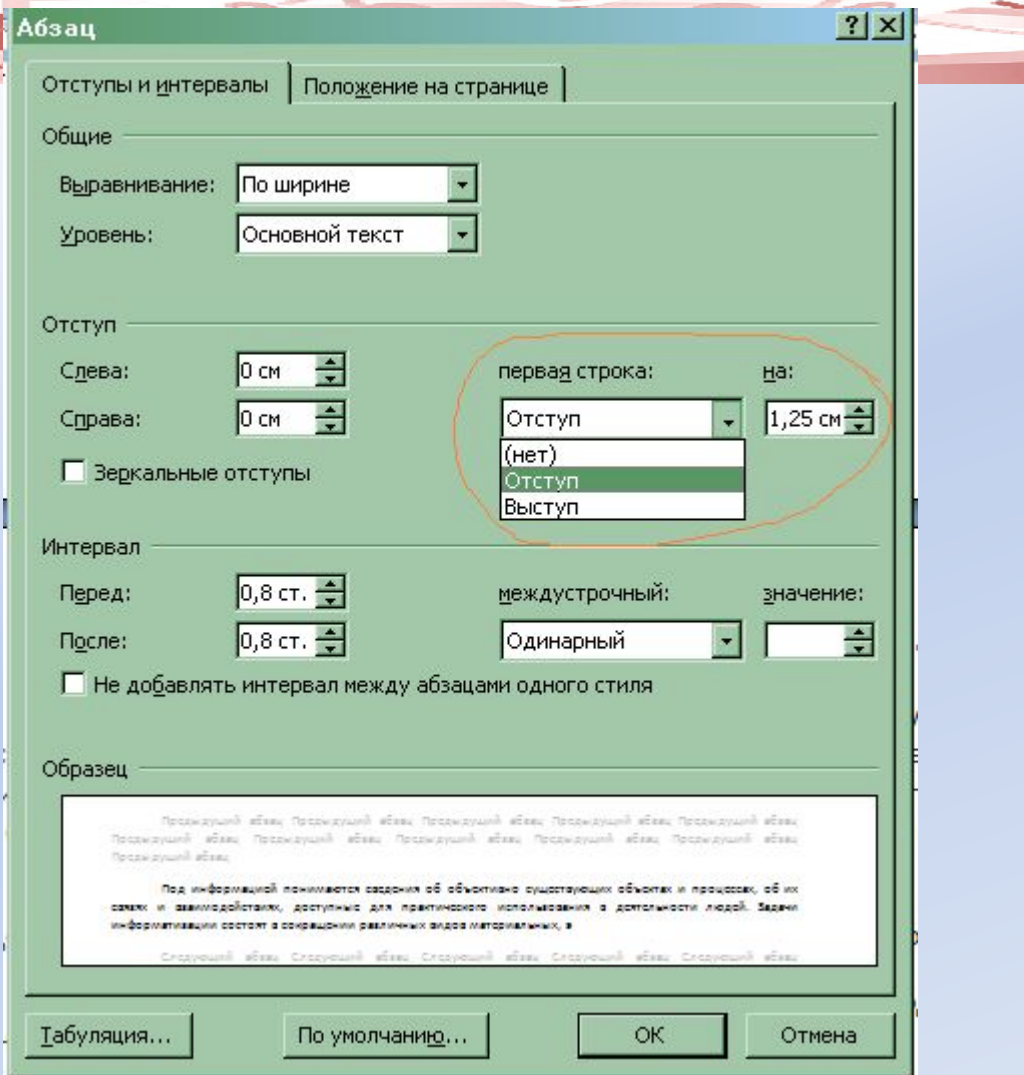

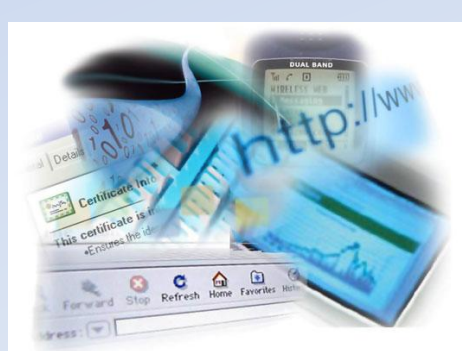

## **Отступ перед и после абзацев**

 $|?|X|$ 

Абзац

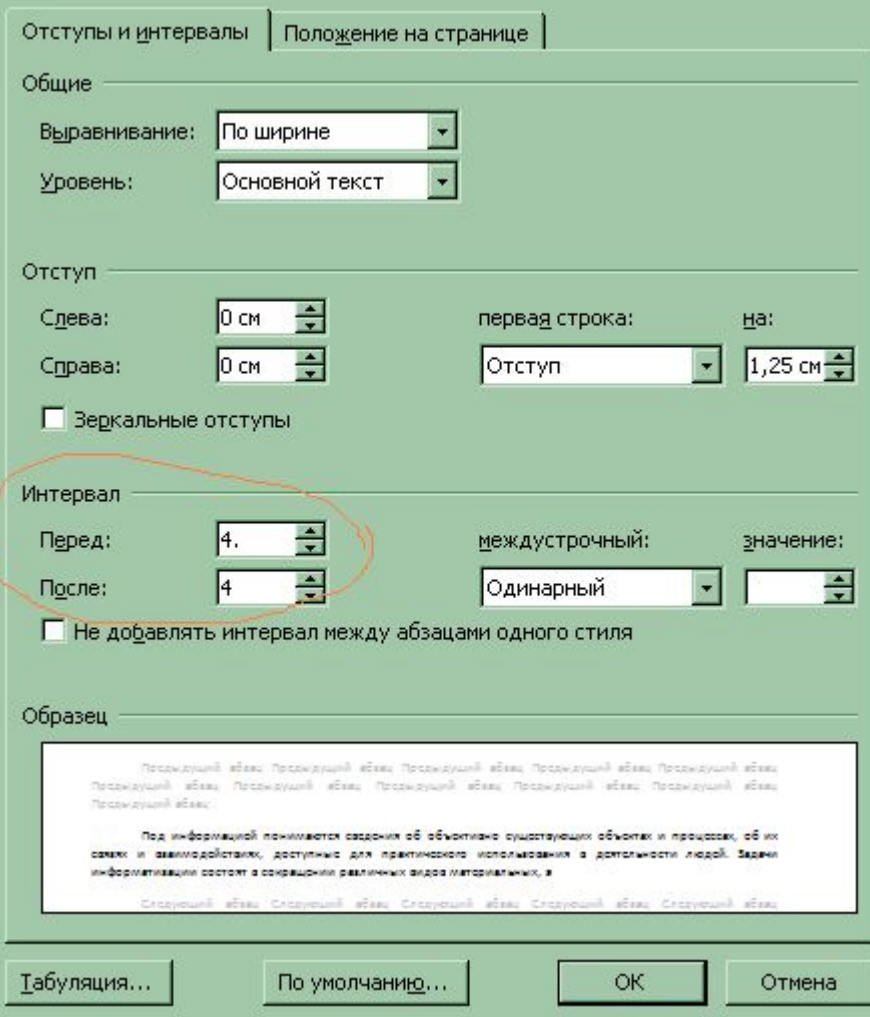

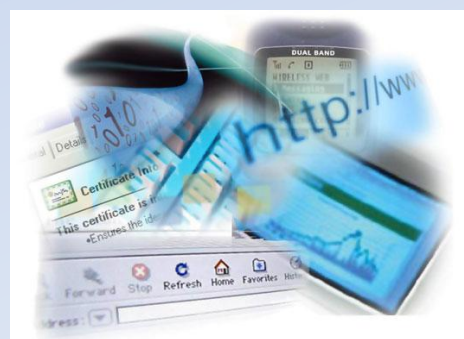

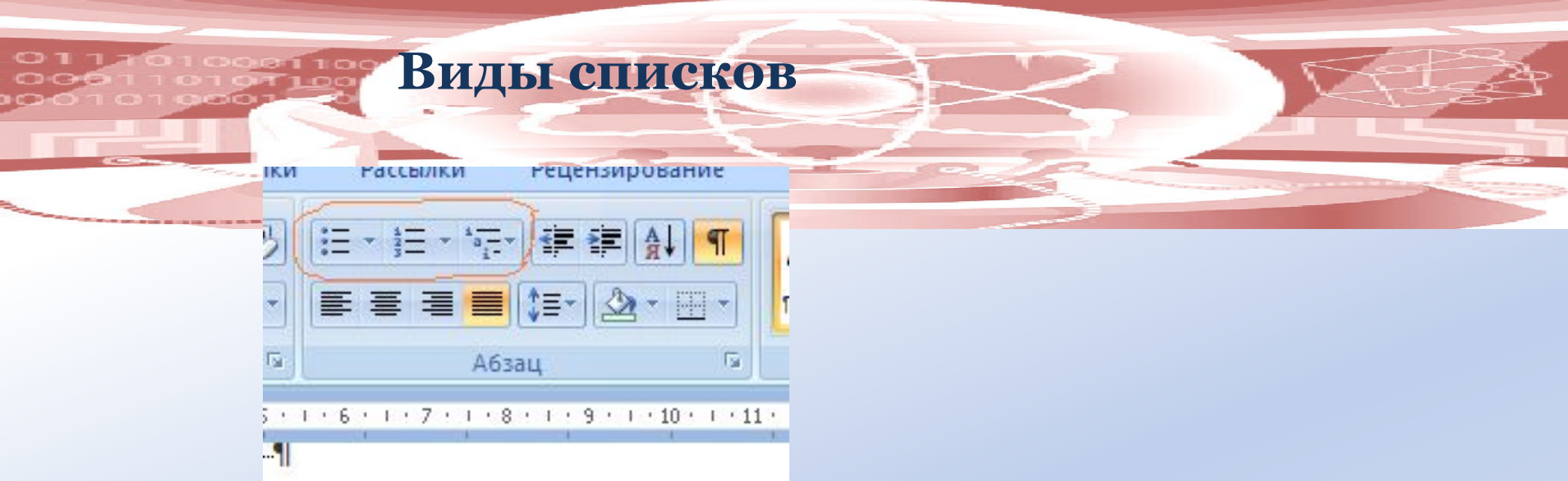

#### Изменить отступ в списк

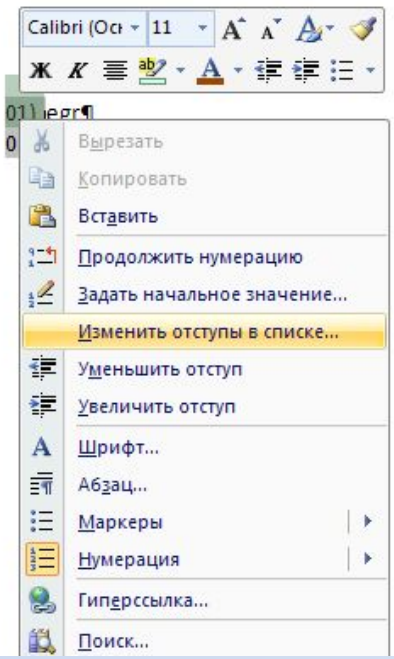

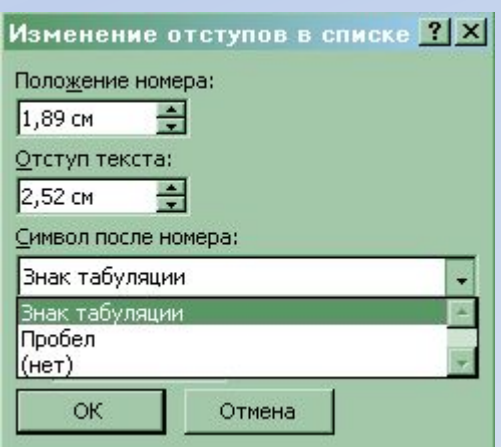

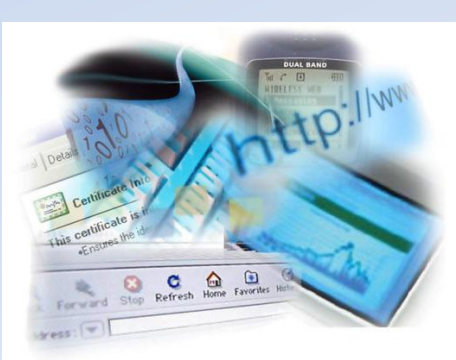

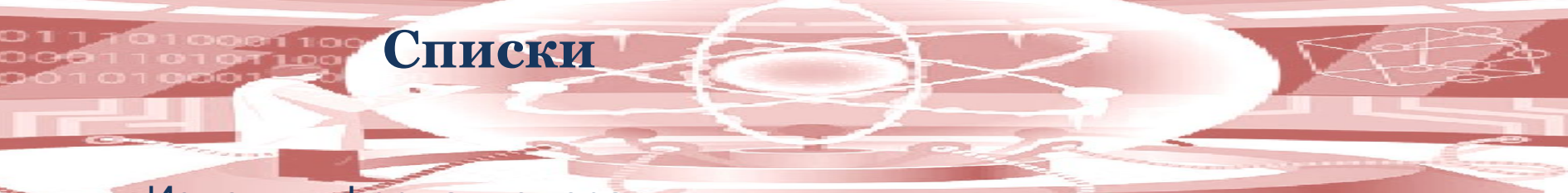

Изменить формат номера:

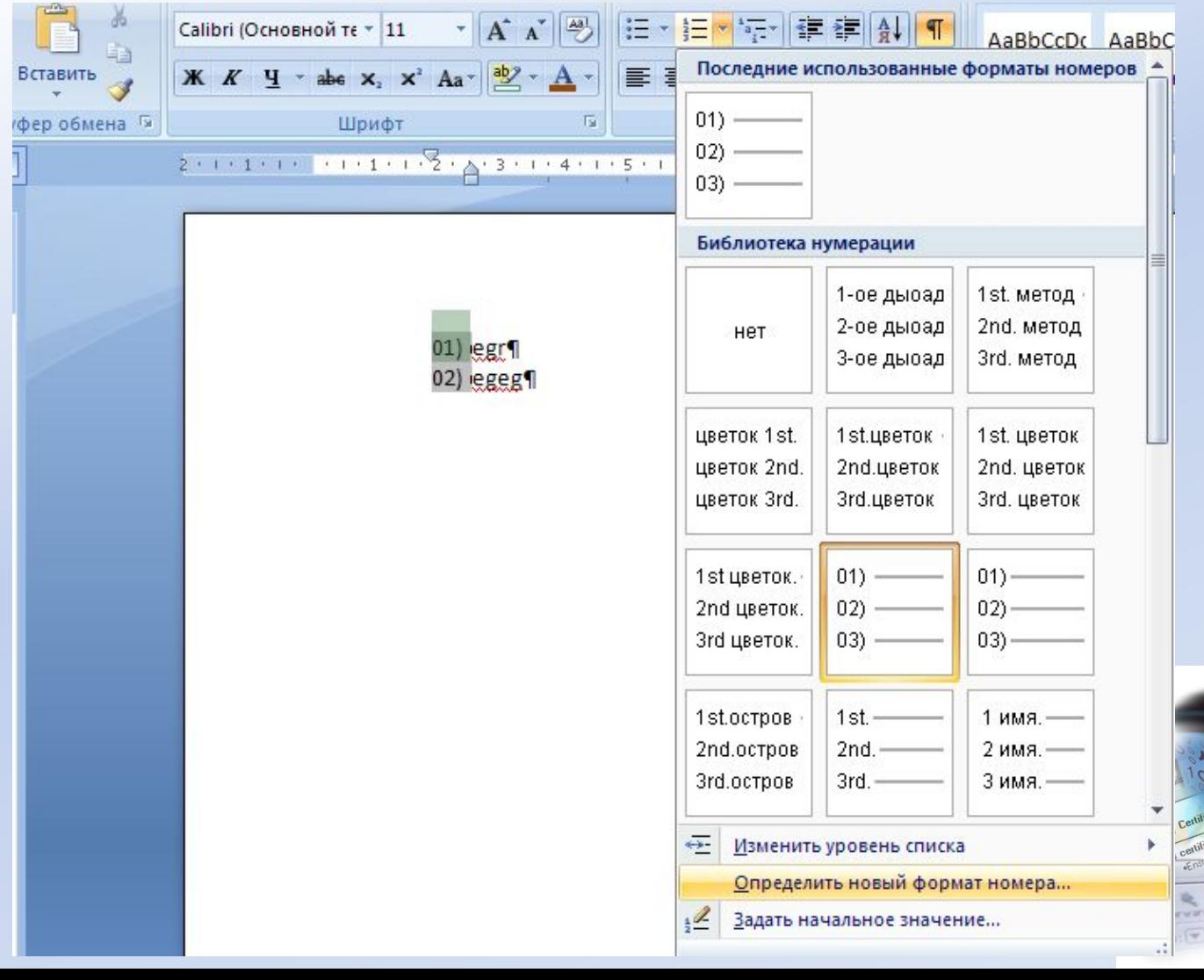

Stop Refresh Home Favorites

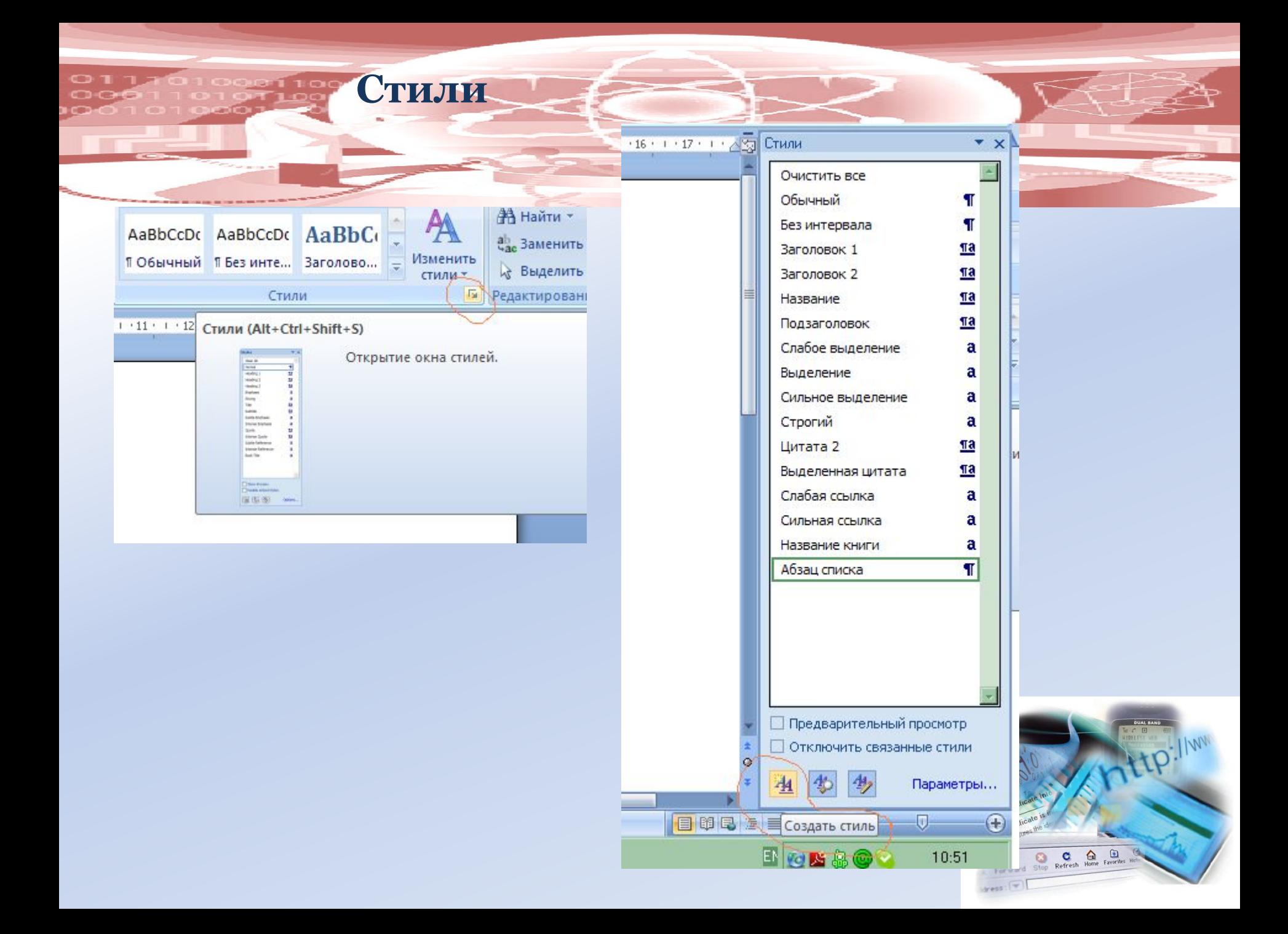

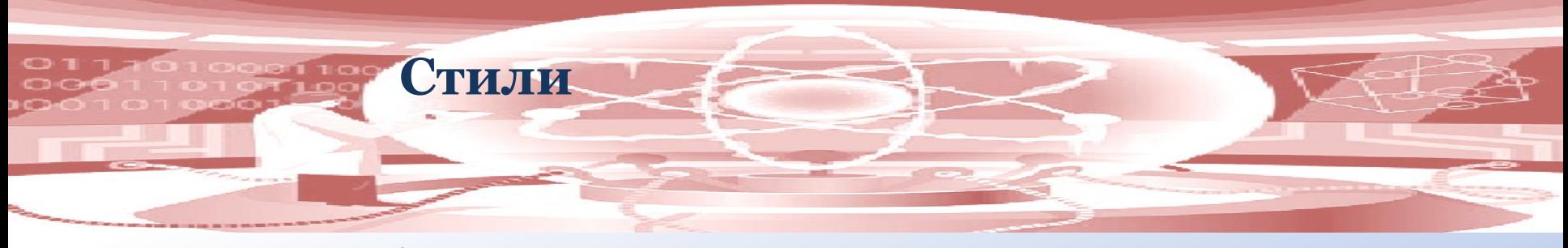

#### На основе абзаца создание стиля:

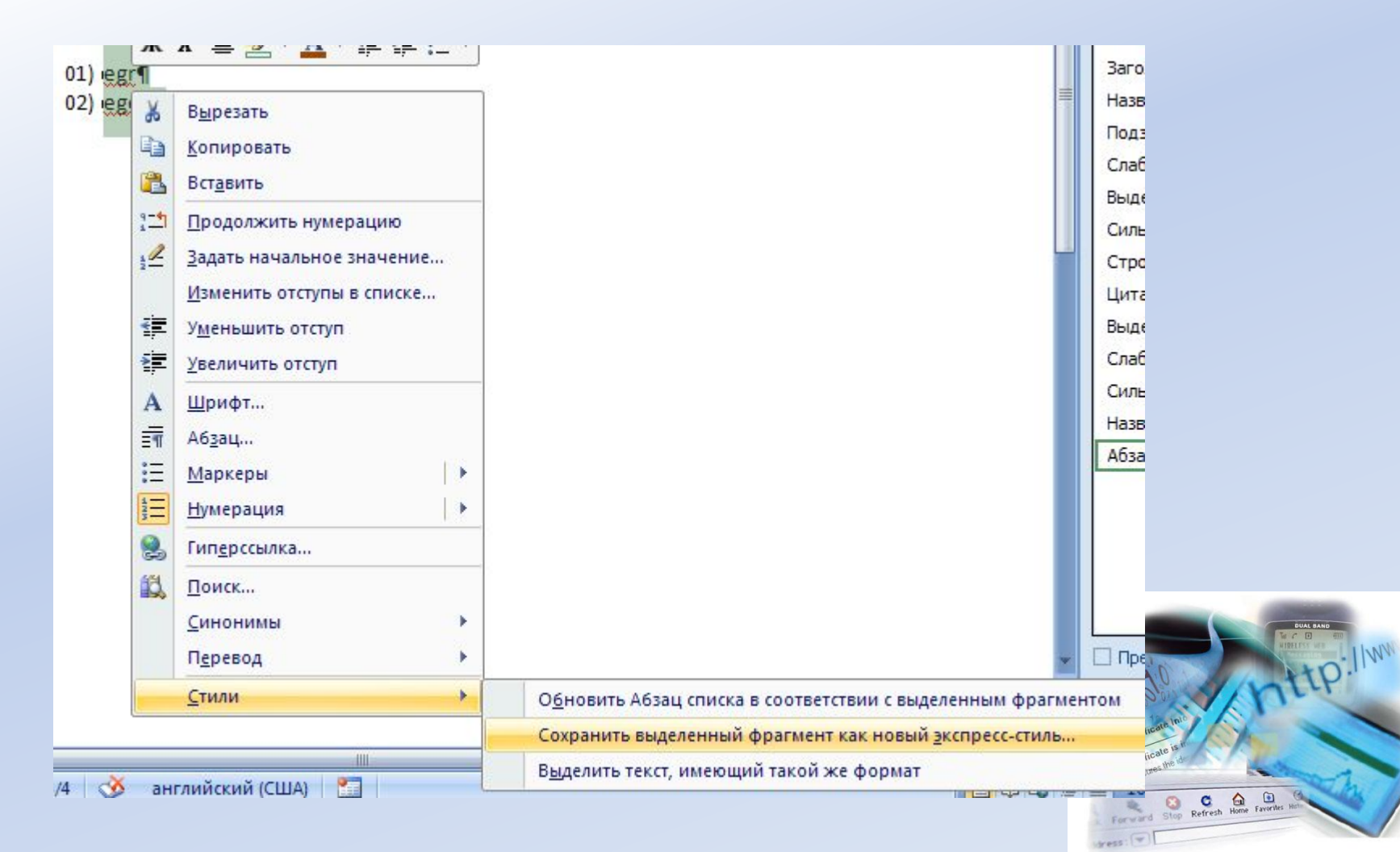

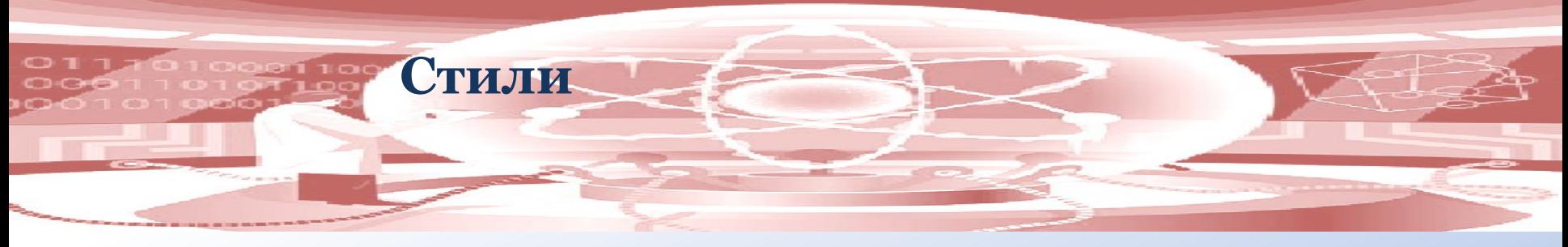

#### Изменение стиля:

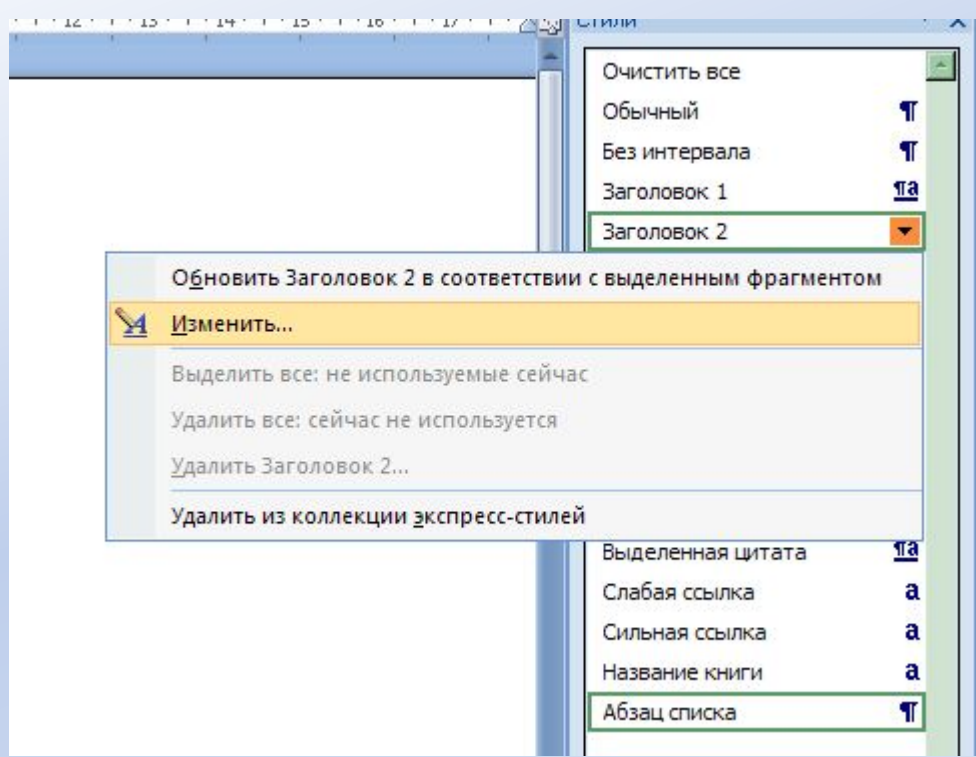

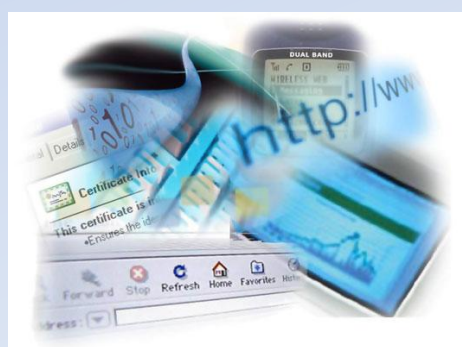

#### **Стили**

Добавление заливки к тексту в стиле: Изменение стиля — Формат — Граница — Заливка

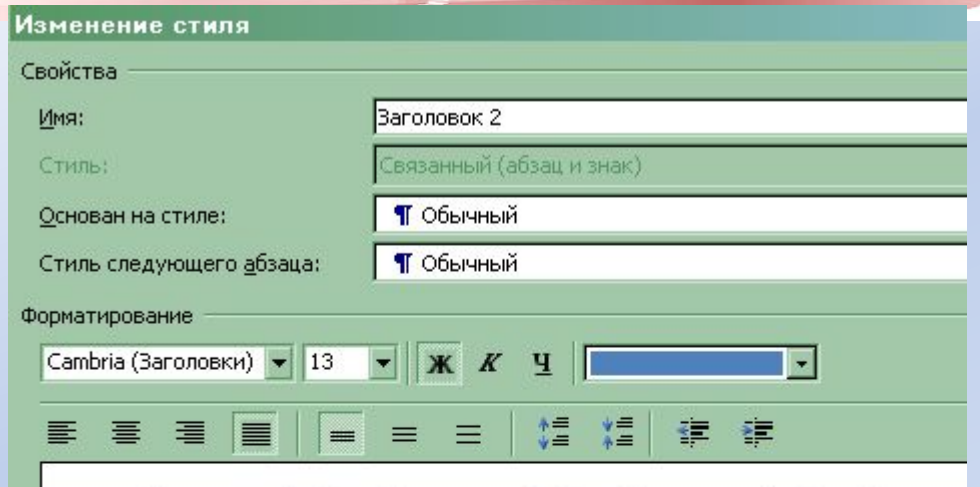

Предыдущий абзац Предыдущий абзац Предыдущий абзац Предыду Предыдущий абзац Предыдущий абзац Предыдущий абзац Предыдущи Предыдущий абзац

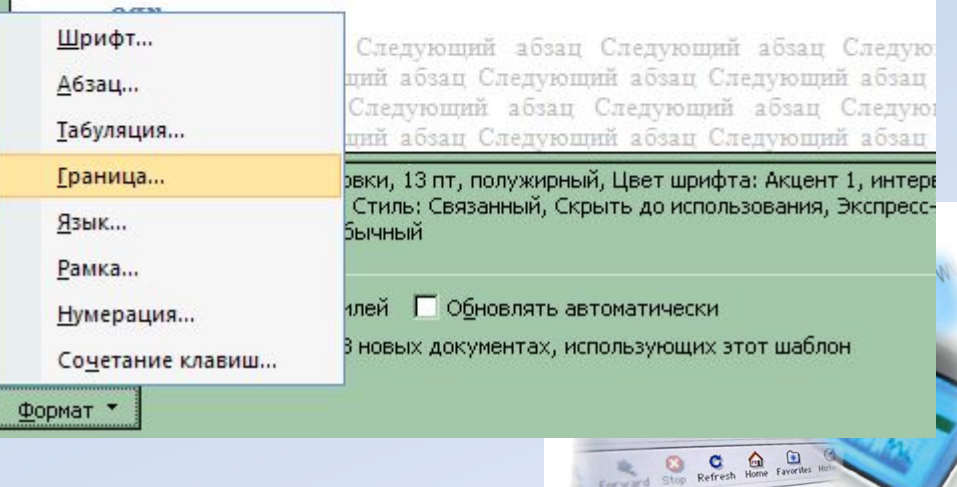

 $Y$ ess :  $\boxed{\Psi}$ 

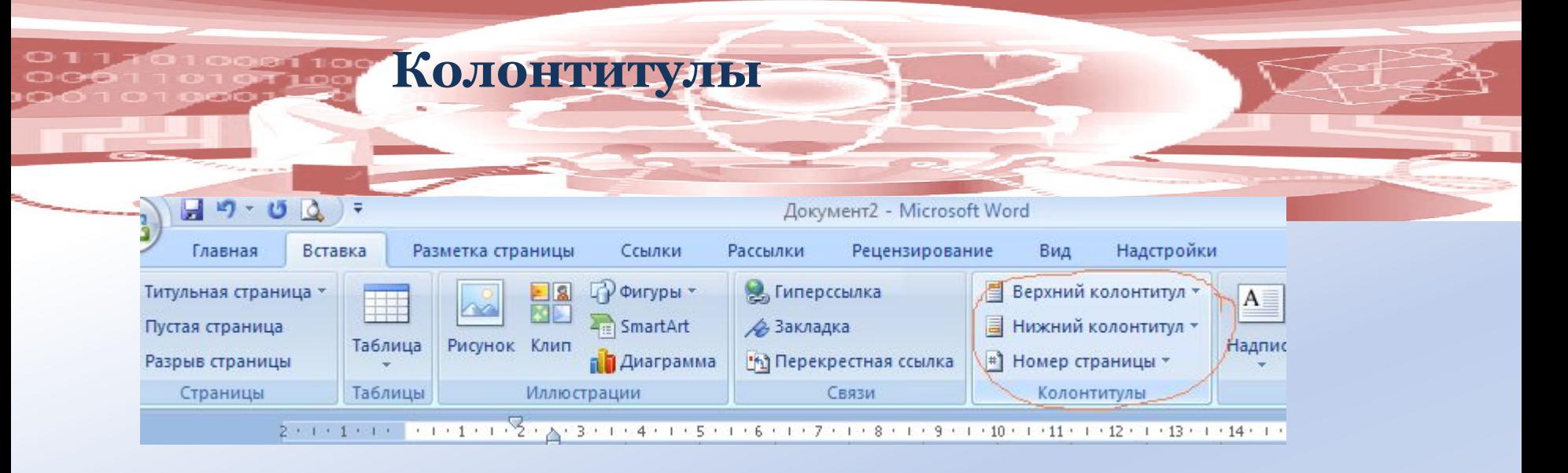

#### Колонтитул первой страницы:

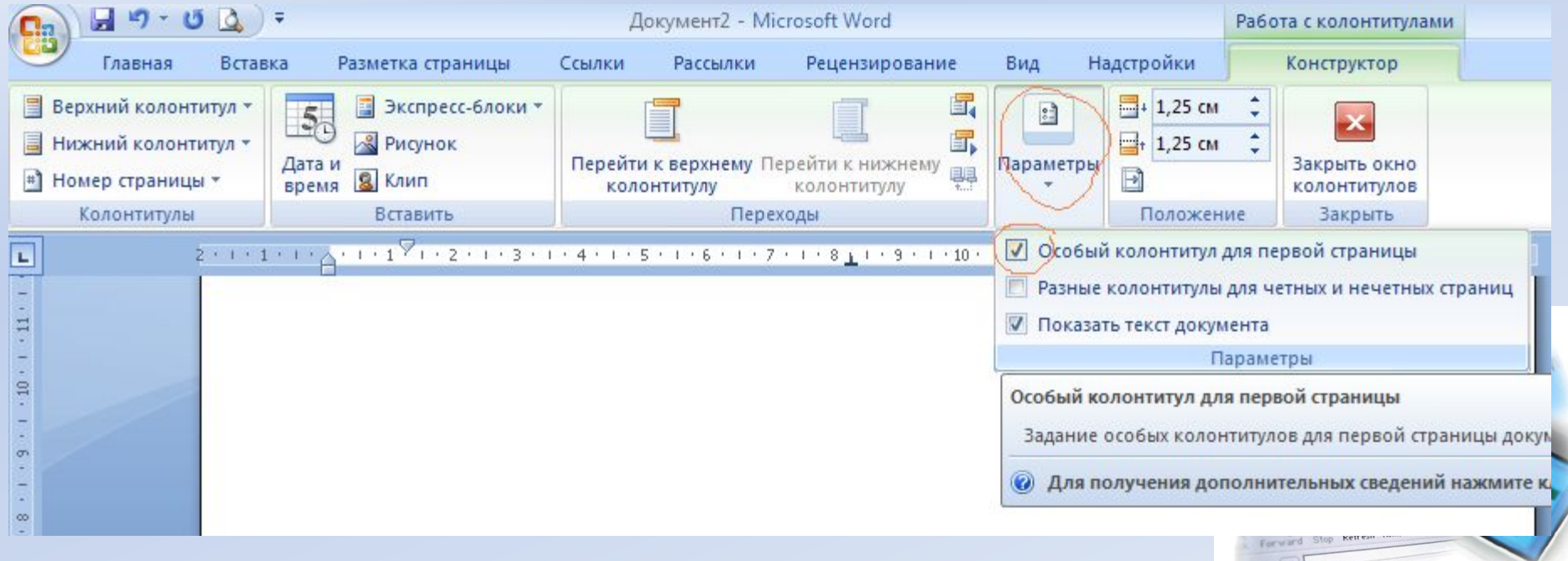

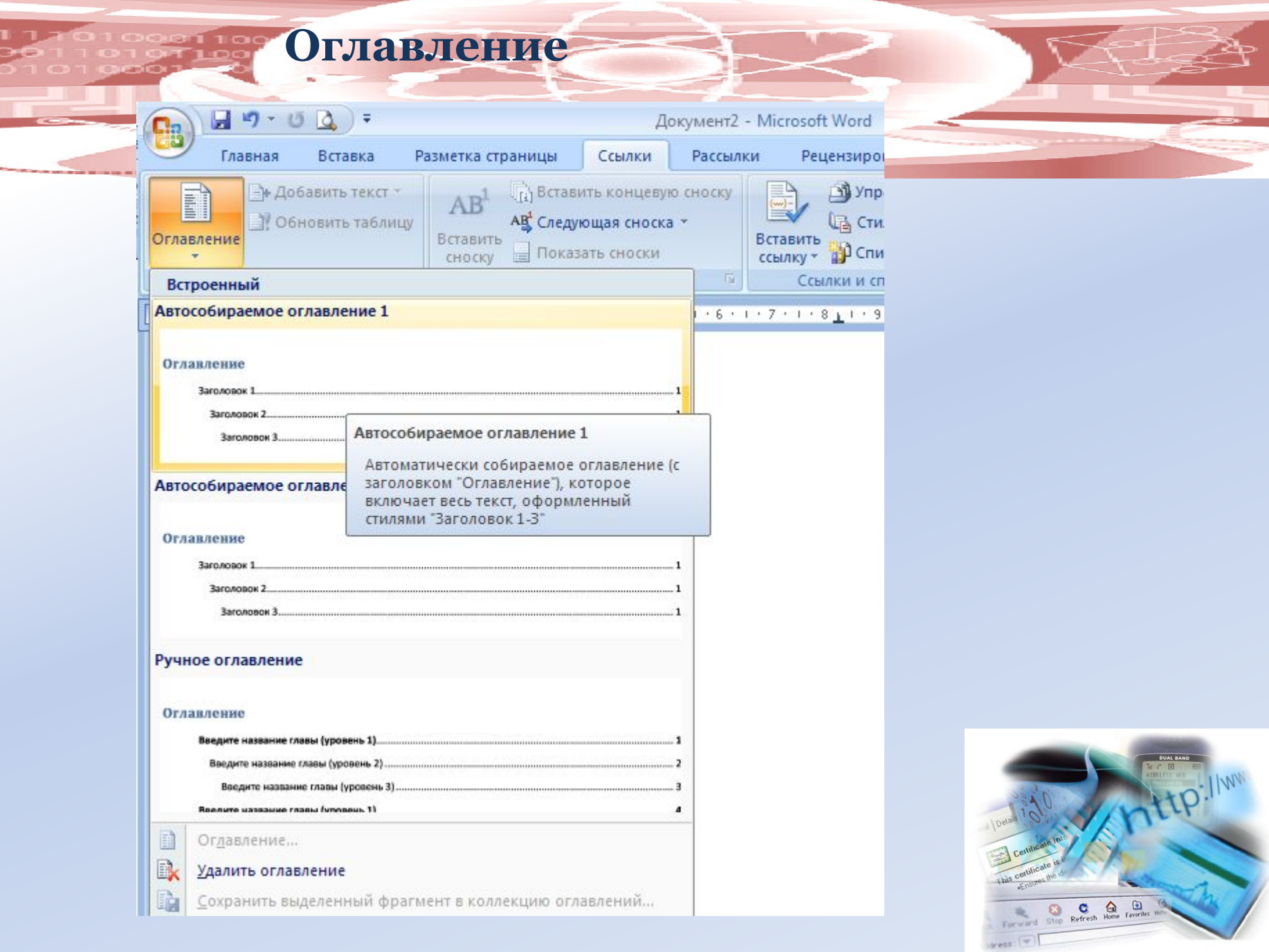

Door<br>Door

# **Включение смарт-тегов**

#### Кнопка «Офис» — Параметры Word — Правописание — Параметры автозамены — Смарт-теги.

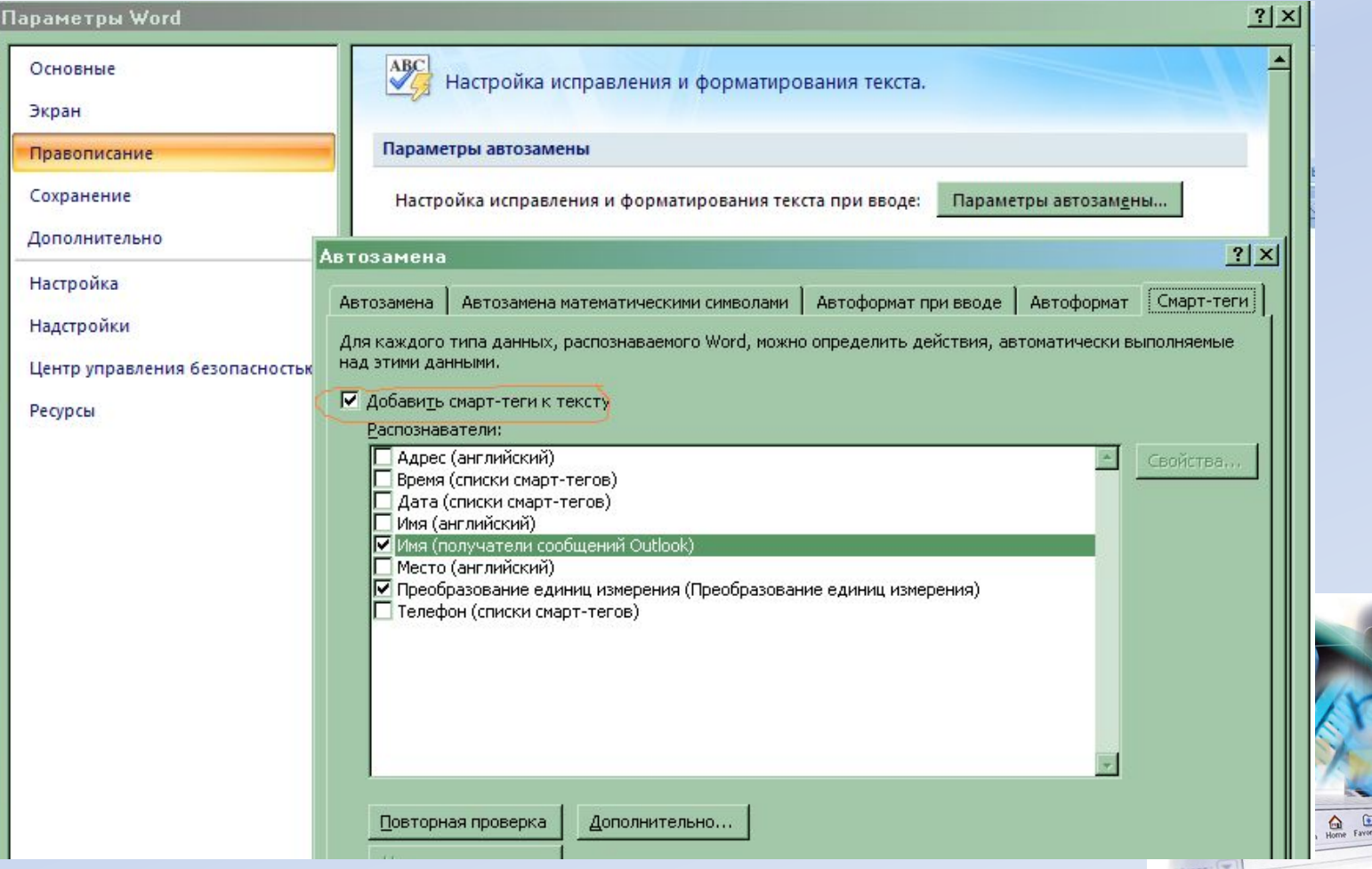

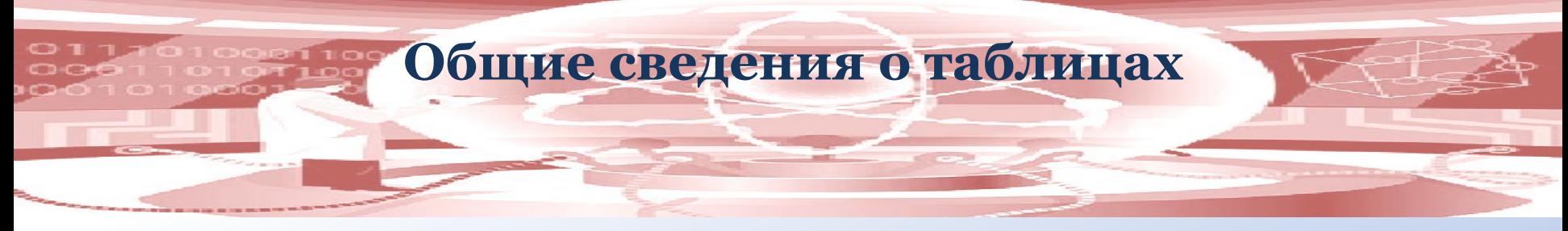

Для чего нужны таблицы в документах?

Таблицы в документах Microsoft Word используют, большей частью, для упорядочивания и представления данных. В таблицах можно производить вычисления, таблицы можно использовать для создания бланков документов. Табличные данные удобно применять для создания диаграмм.

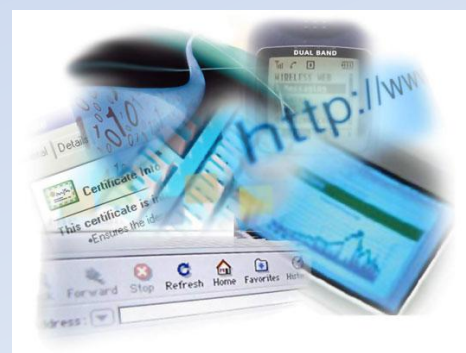

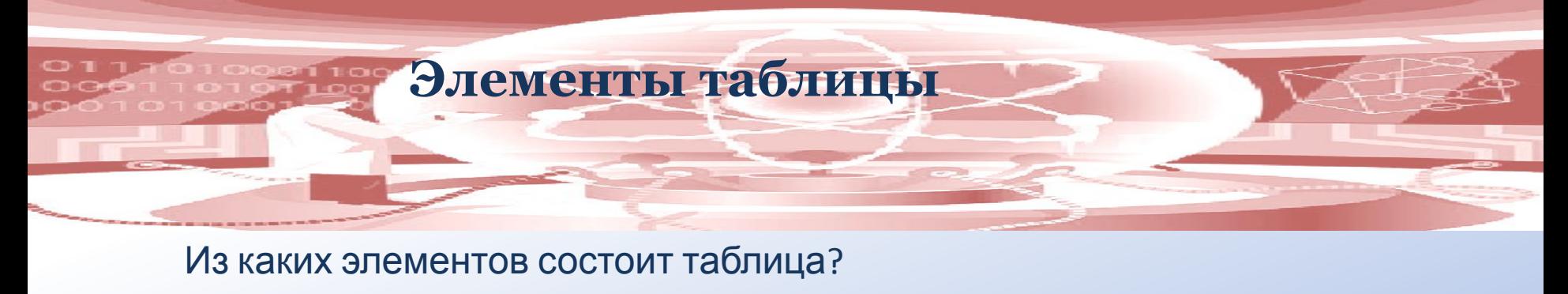

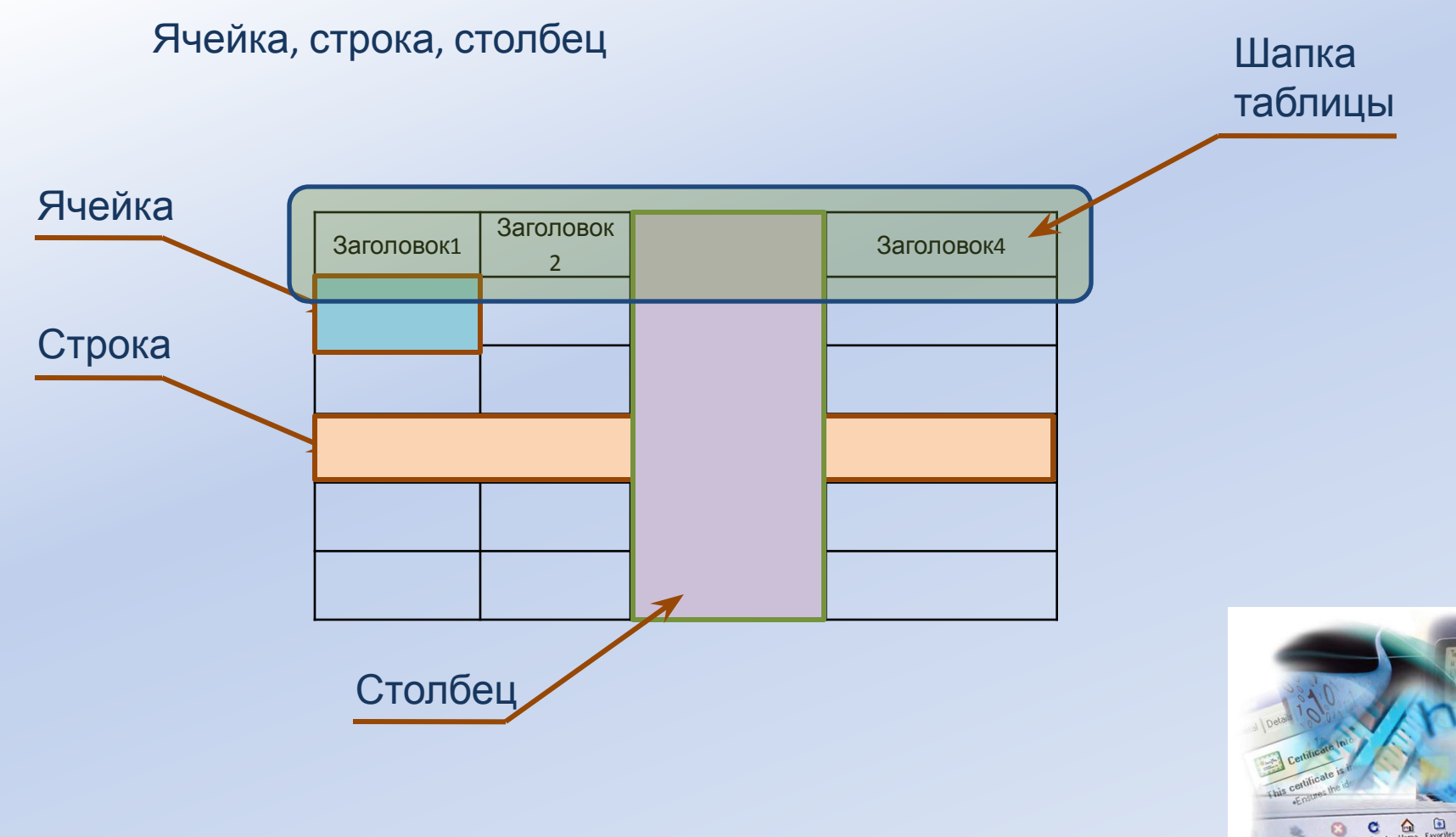

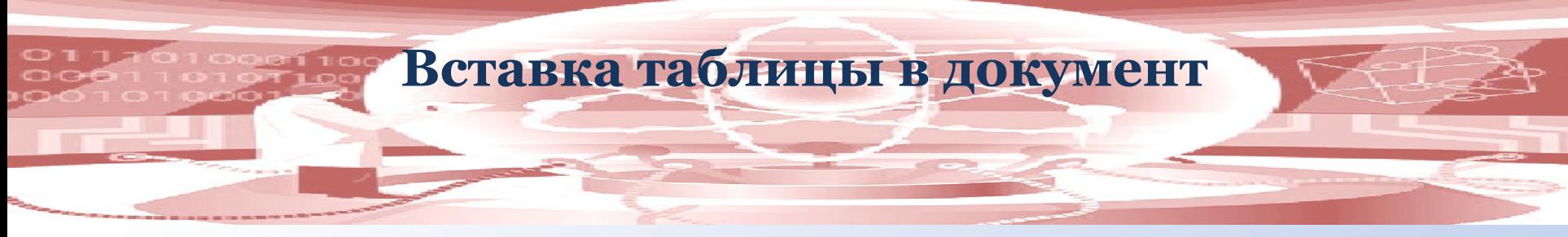

#### **1 способ:** На Ленте вкладка Вставка — Таблица и затем выбрать количество ячеек

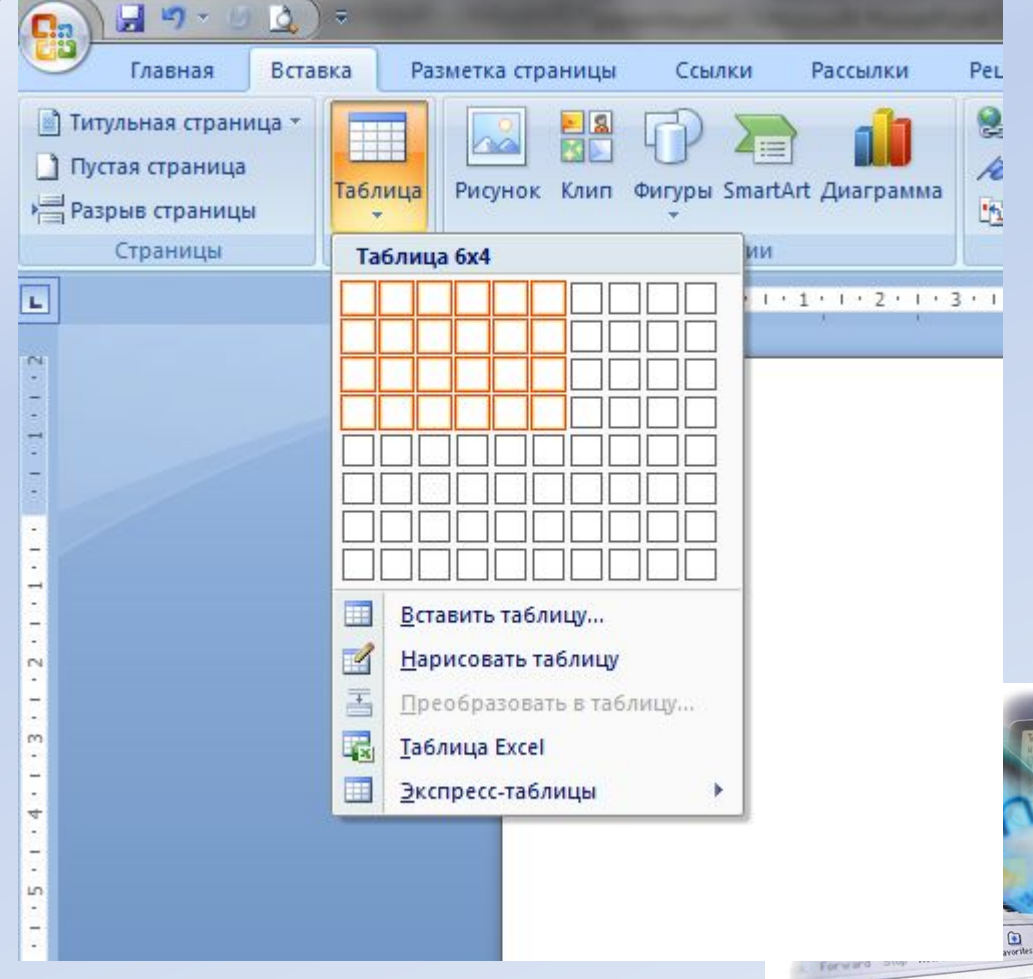

vess<sup>-</sup>

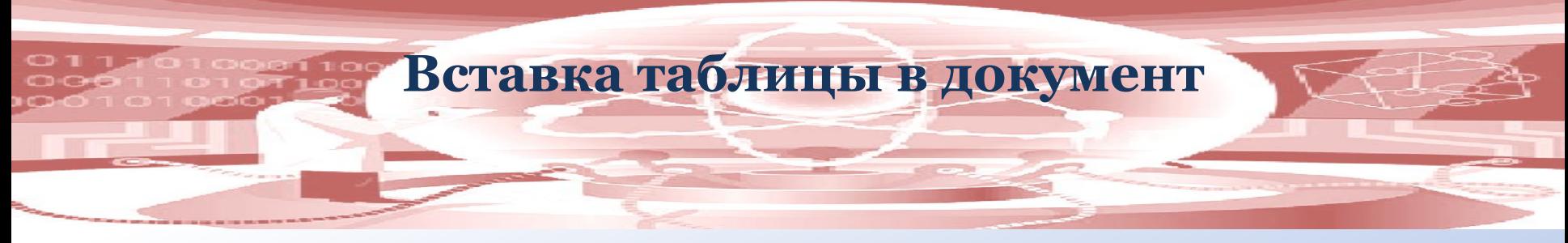

**2 способ:** На Ленте вкладка Вставка — Таблица — Вставить таблица и далее в появившемся окне Вставка таблицы указать нужное количество столбцов, строк, а также выбрать Автоподбор.

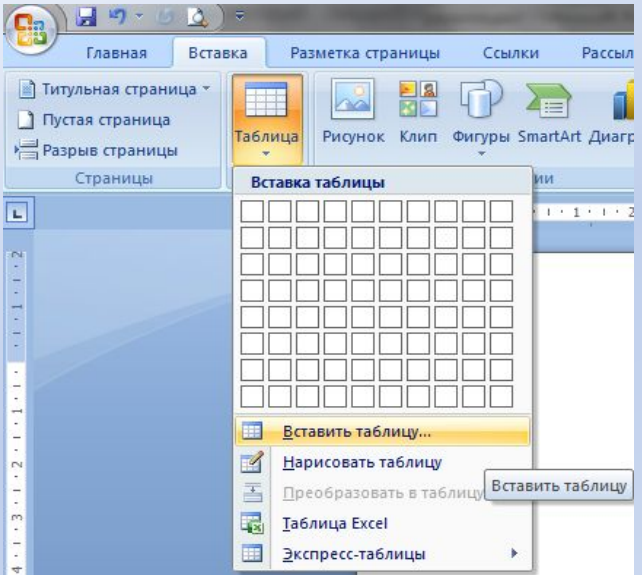

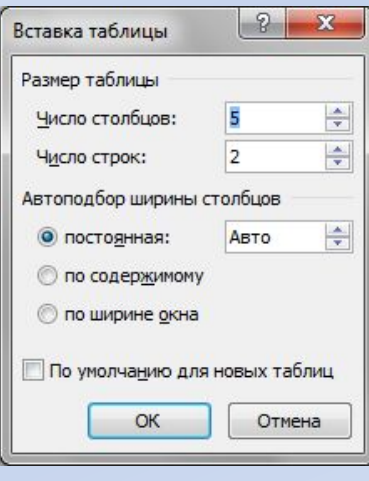

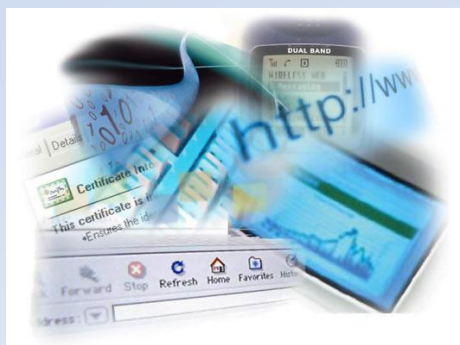

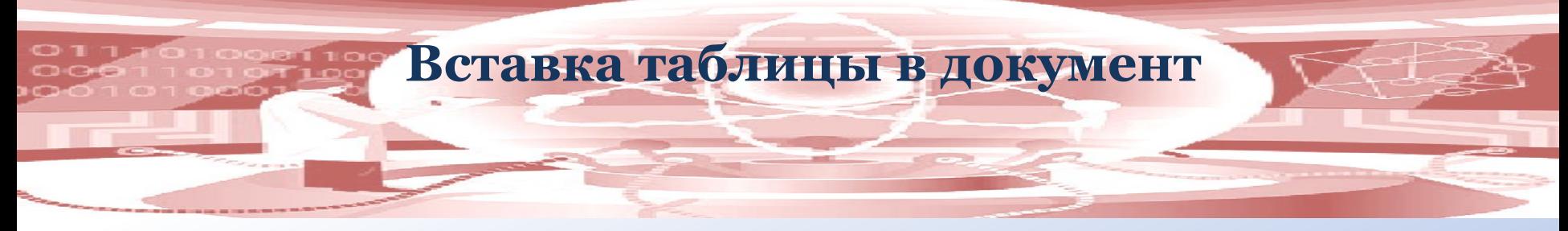

**3 способ:** На Ленте вкладка Вставка — Таблица — Нарисовать таблицу. Далее появляется на листе курсор в виде Карандаша. С помощью Карандаша можно нарисовать всю таблицу, можно нарисовать какую-либо линию к таблице, ячейку, строку или столбец. Чтобы выйти из режима рисования таблицы надо щёлкнуть на вкладке Конструктор

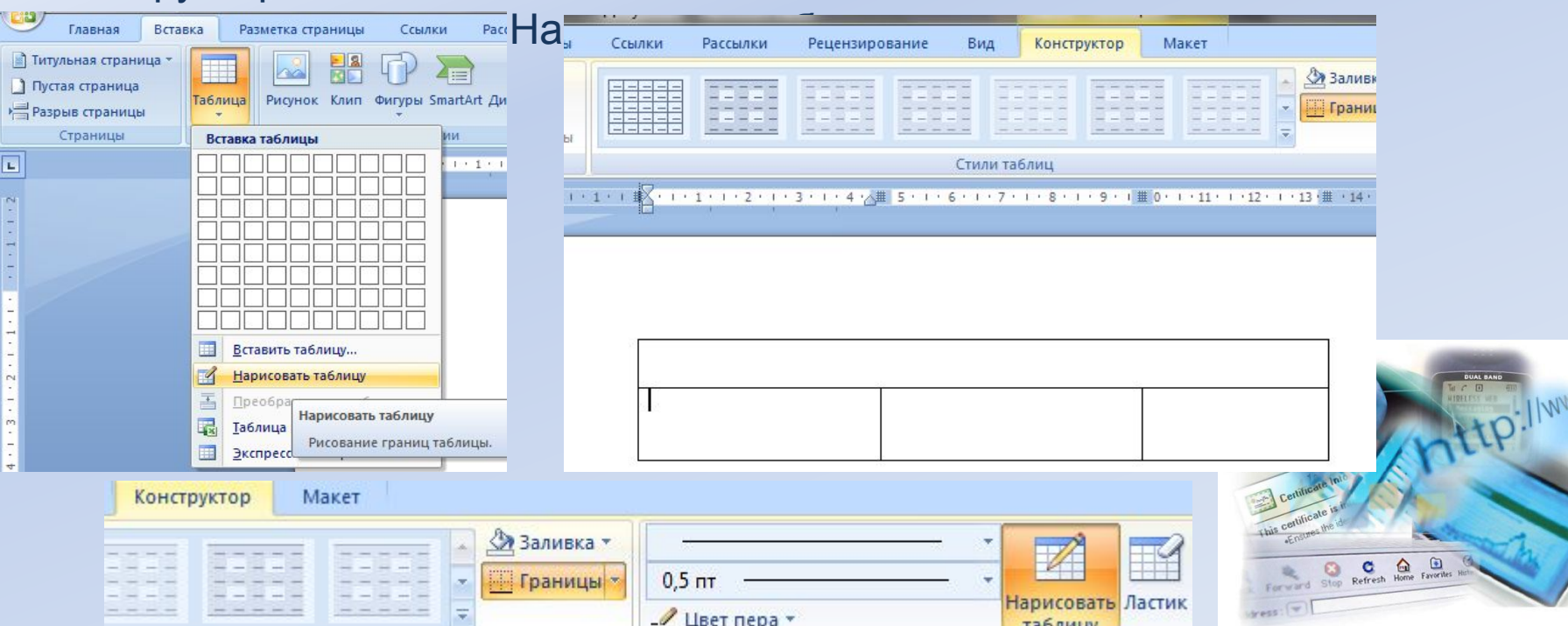

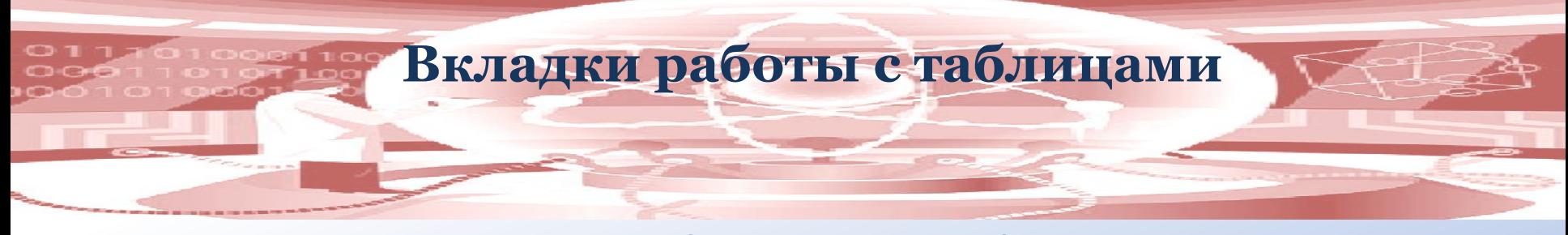

Когда на лист вставлена, либо нарисована таблица появляется контекстная вкладка Работа с таблицами, она подразделяется на ещё две вкладки: Макет и Конструктор.

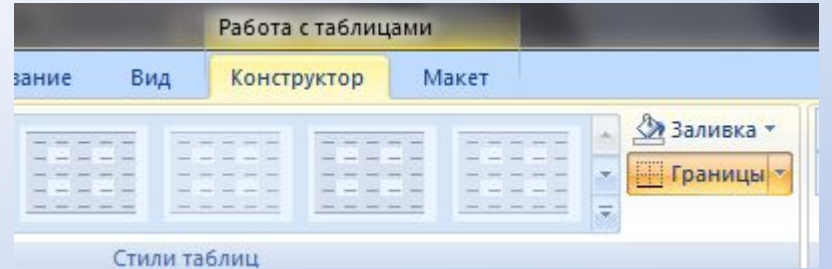

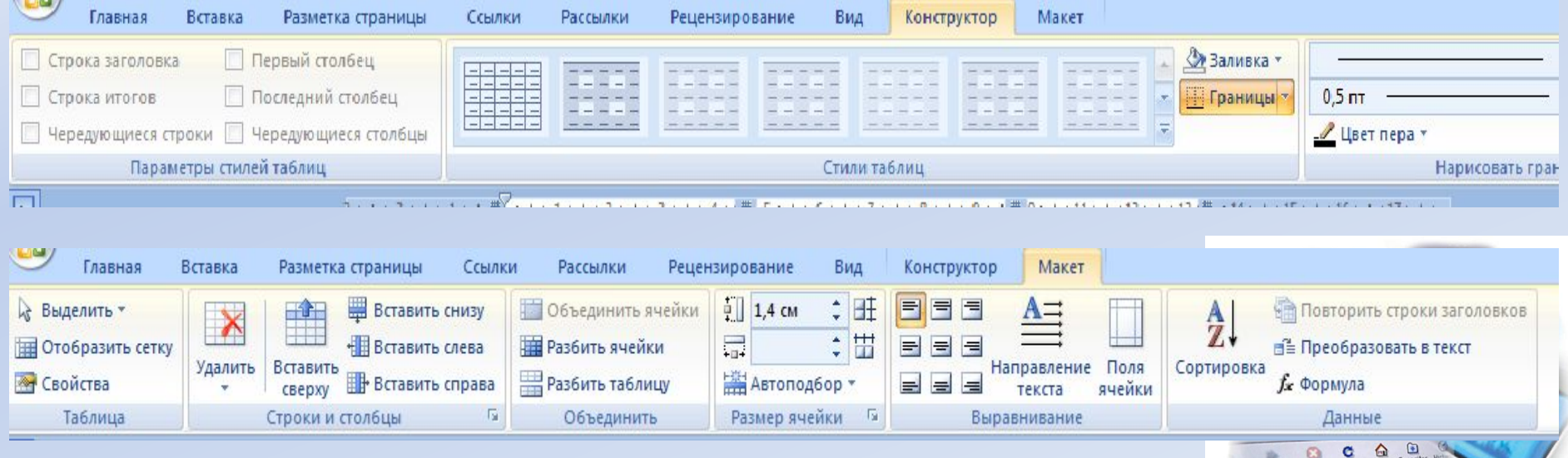

and Stop Refresh

 $Y$ ess :  $\overline{\nabla}$ 

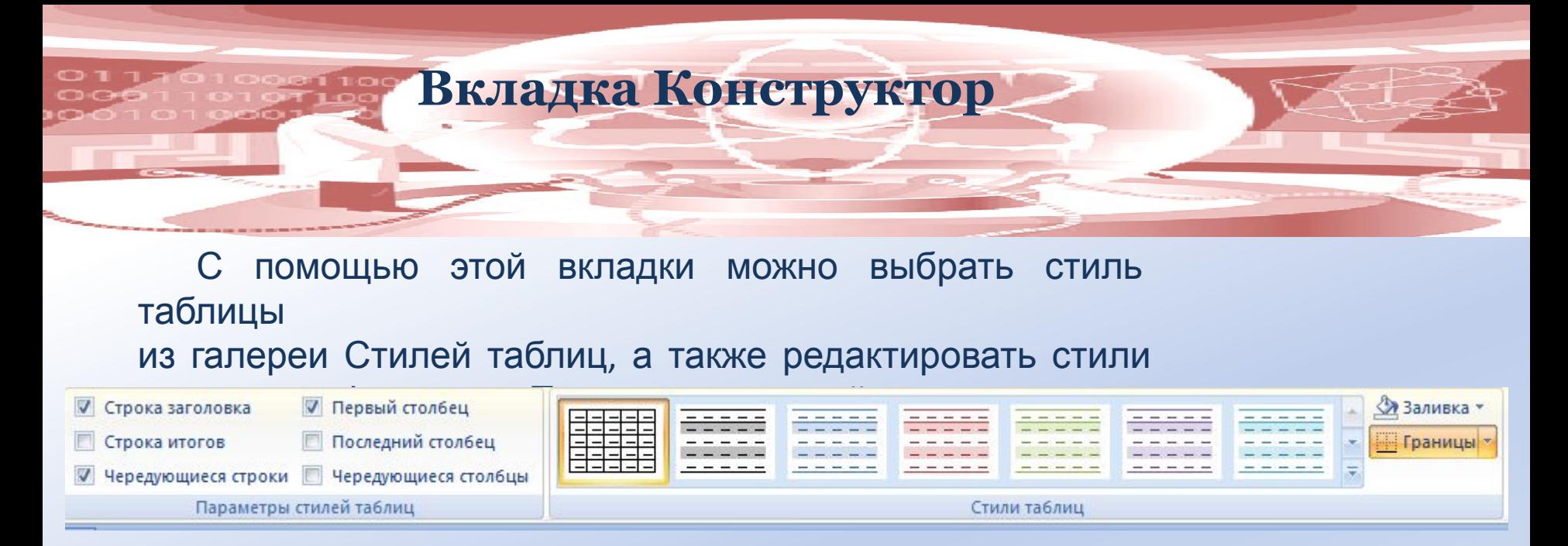

С помощью таких элементов управления как Заливка, Границы, Цвет пера, Толщина пера и стиль пера можно самим создавать свой стиль таблицы.

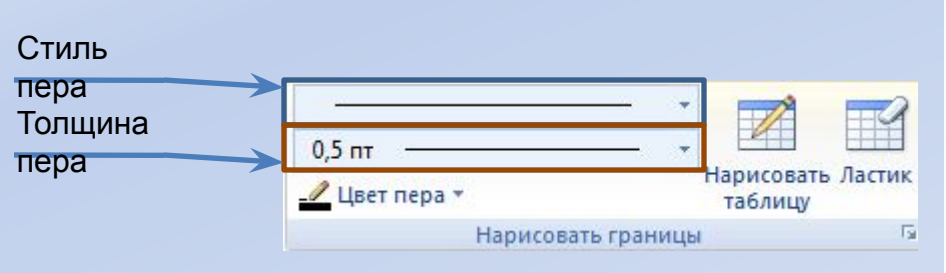

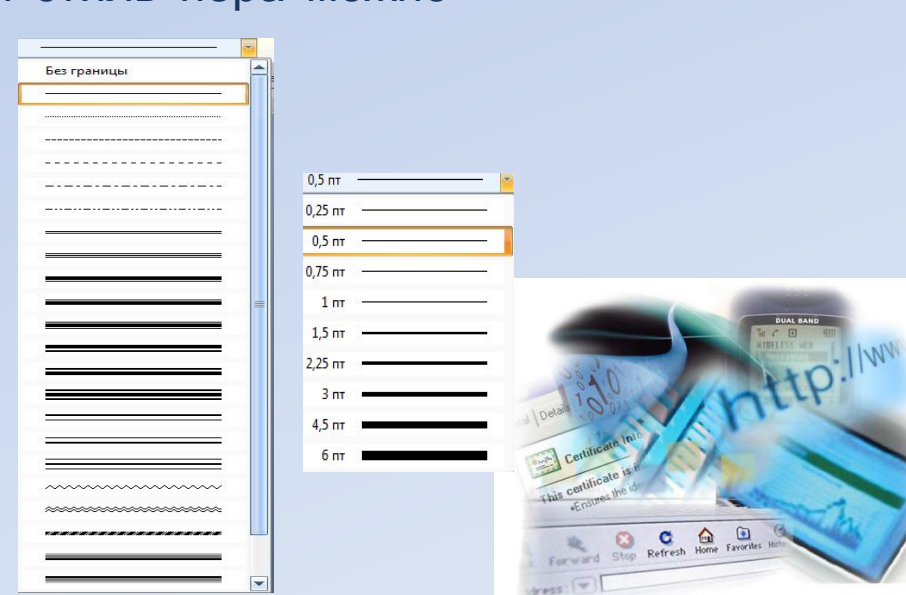

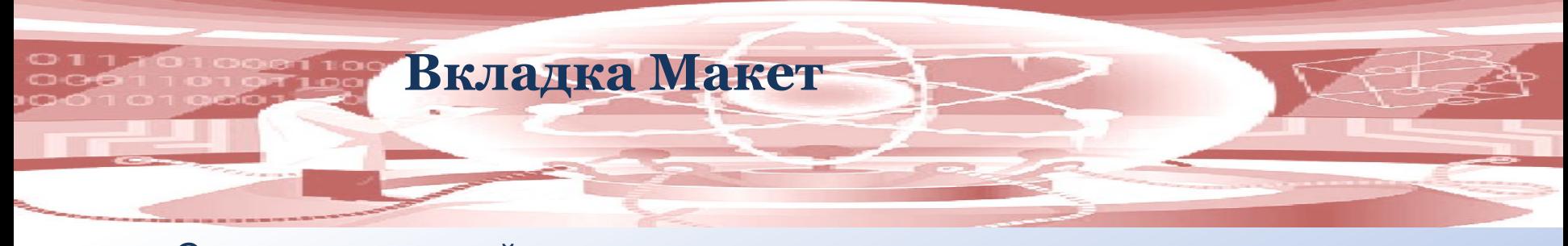

С помощью первой группы элементов управления Таблица можно: Поставив курсор в таблицу выделить ячейку, столбец, строку или всю таблицу, Отобразить сетку (актуально если таблица с убранными границами),

поменять Свойства таблицы.

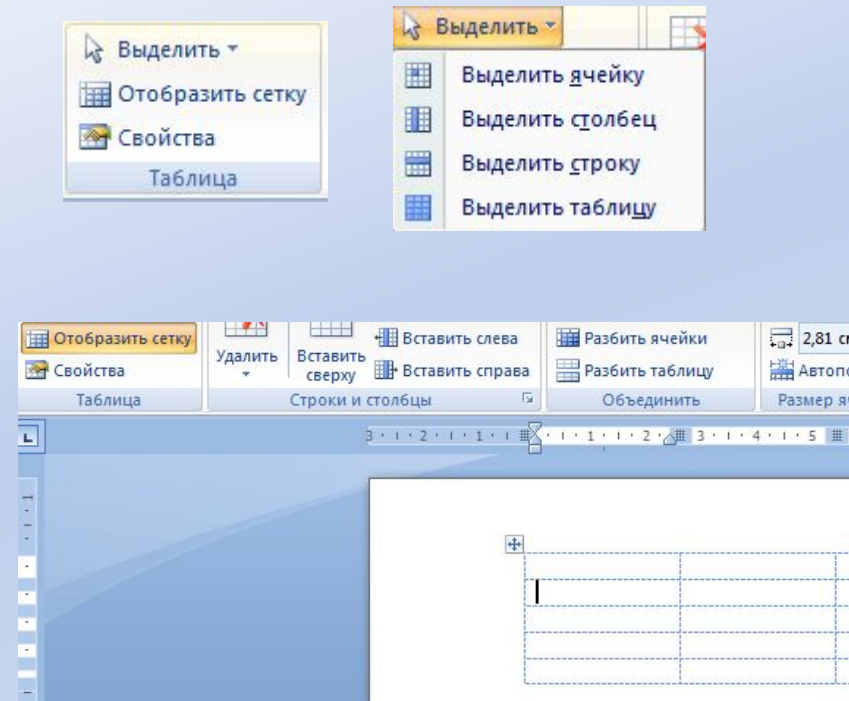

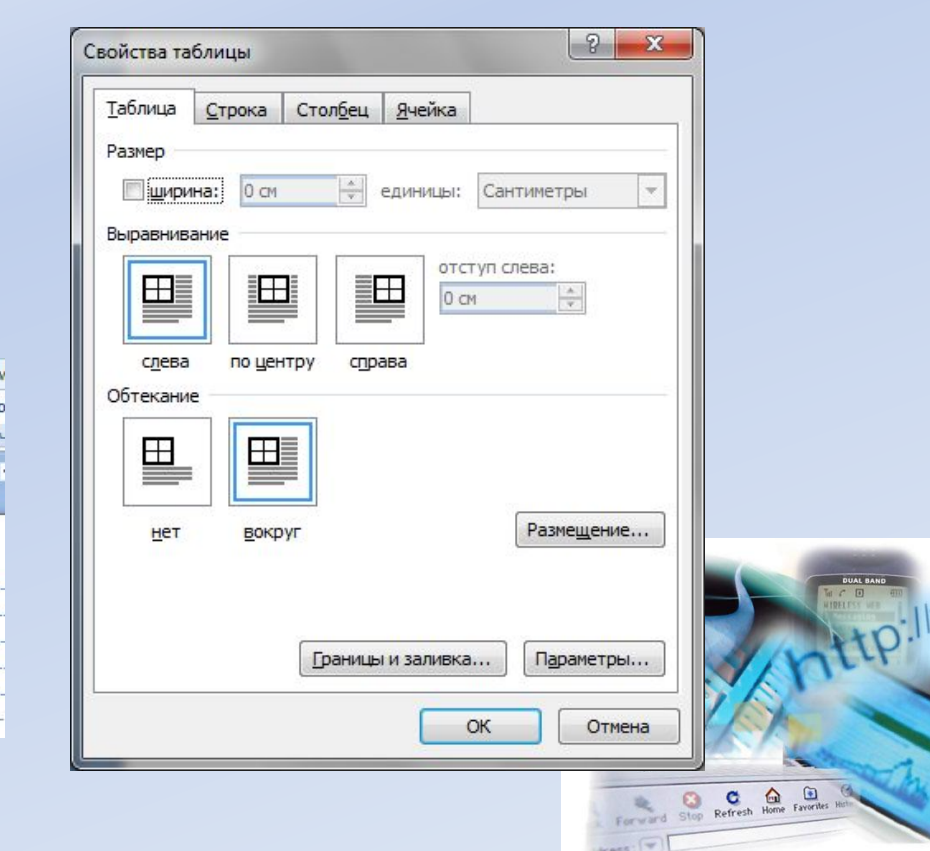

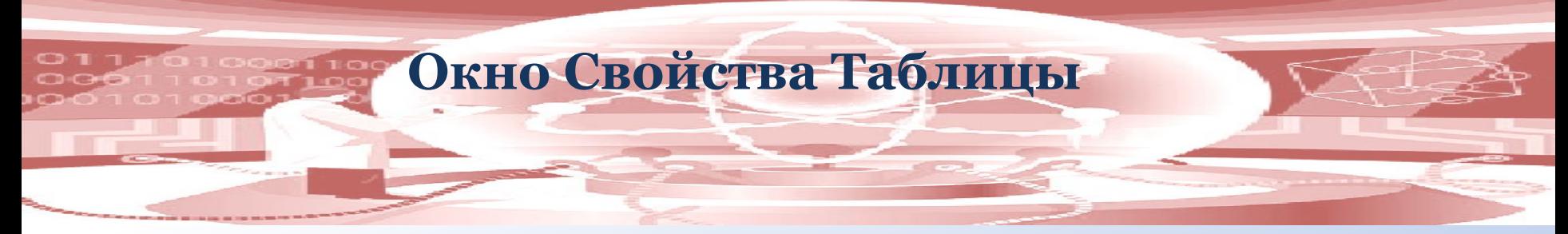

С помощью вкладки Таблица можно настроить Выравнивание таблицы относительно текста и Обтекание относительно текста. Уточнить расположение таблицы после обтекания можно с помощью кнопки Размещение.

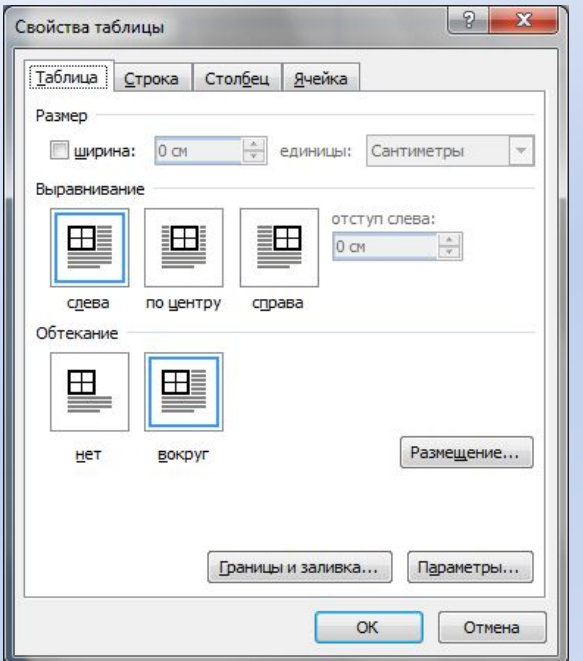

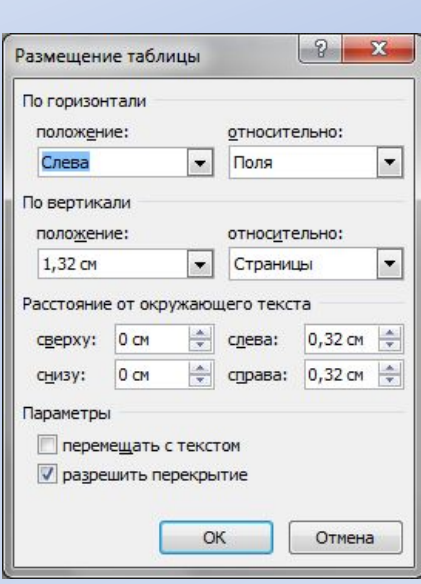

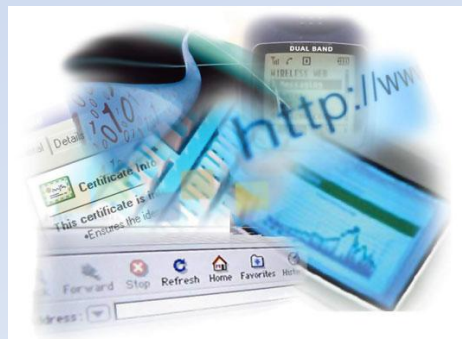

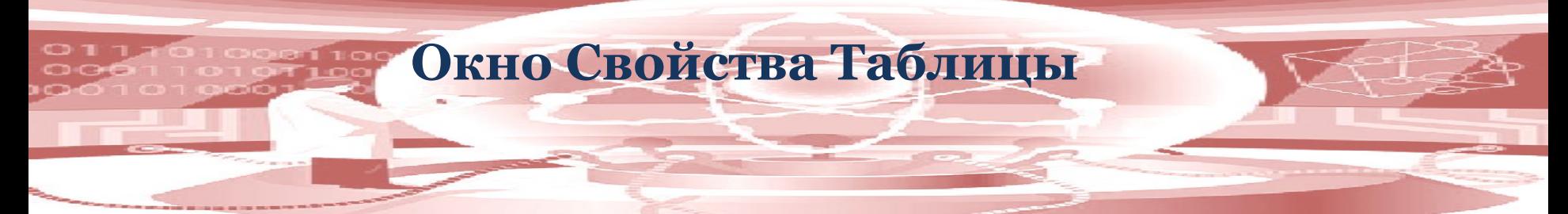

С помощью вкладки Строка можно зафиксировать определённую высоту строки и указать Минимум или Точно. При параметре Минимум высота строки может быть как указали или больше. При параметре Точно высота строки меняться не будет.

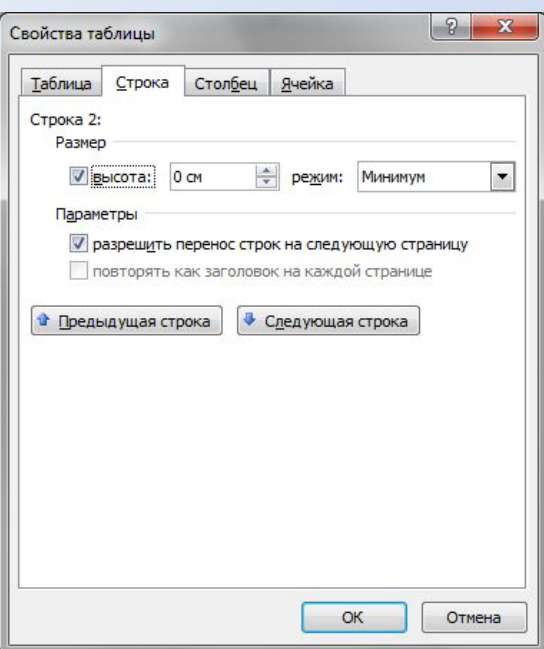

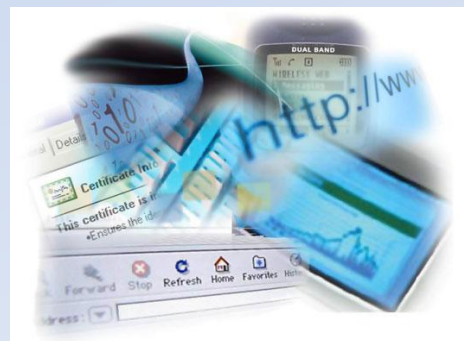

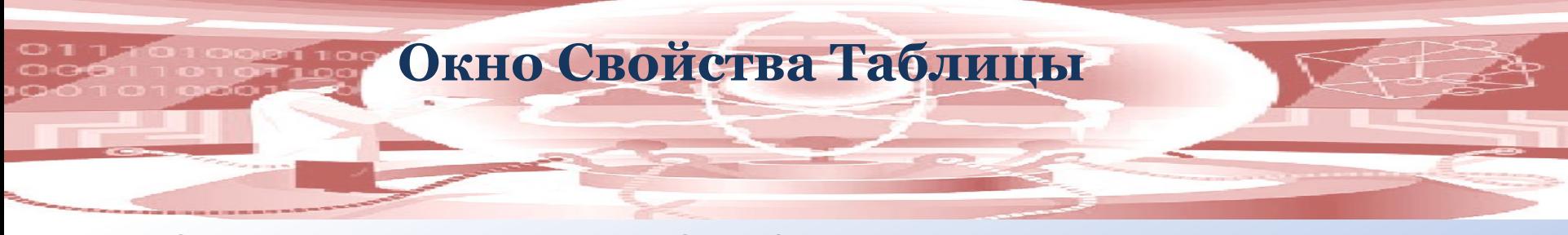

С помощью вкладки Столбец можно задать фиксированную ширину Столбца.

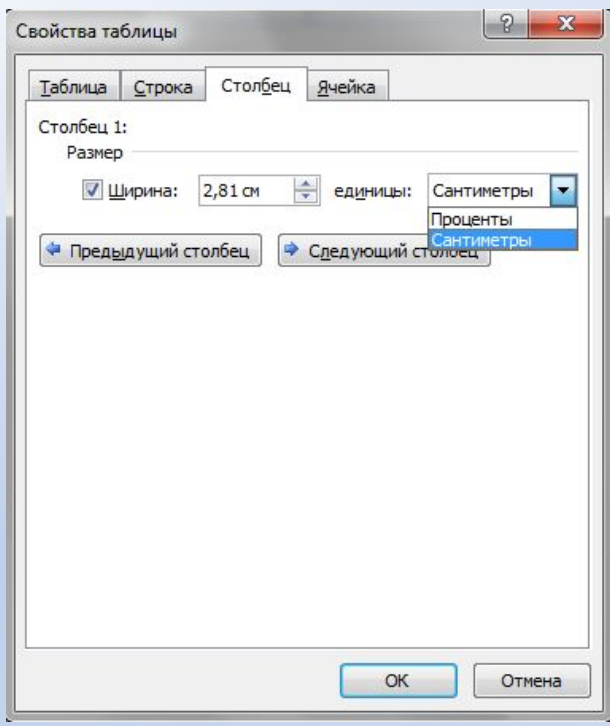

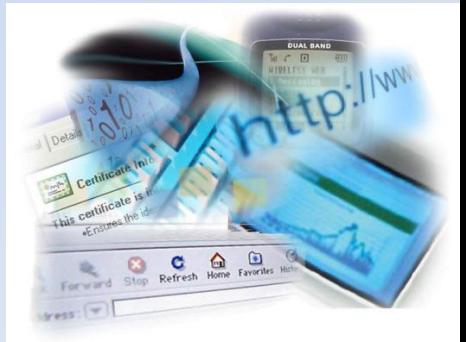

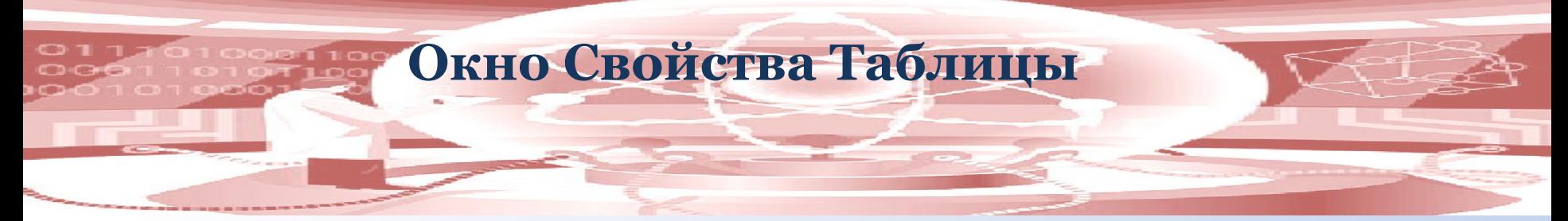

С помощью вкладки Ячейка можно указать фиксированную ширину ячейки, выбрать Вертикальное выравнивание текста в ячейке, а также изменить параметры Ячейки.

Поля ячейки по правилам оформления должны быть все по 2 мм (0,2 см).

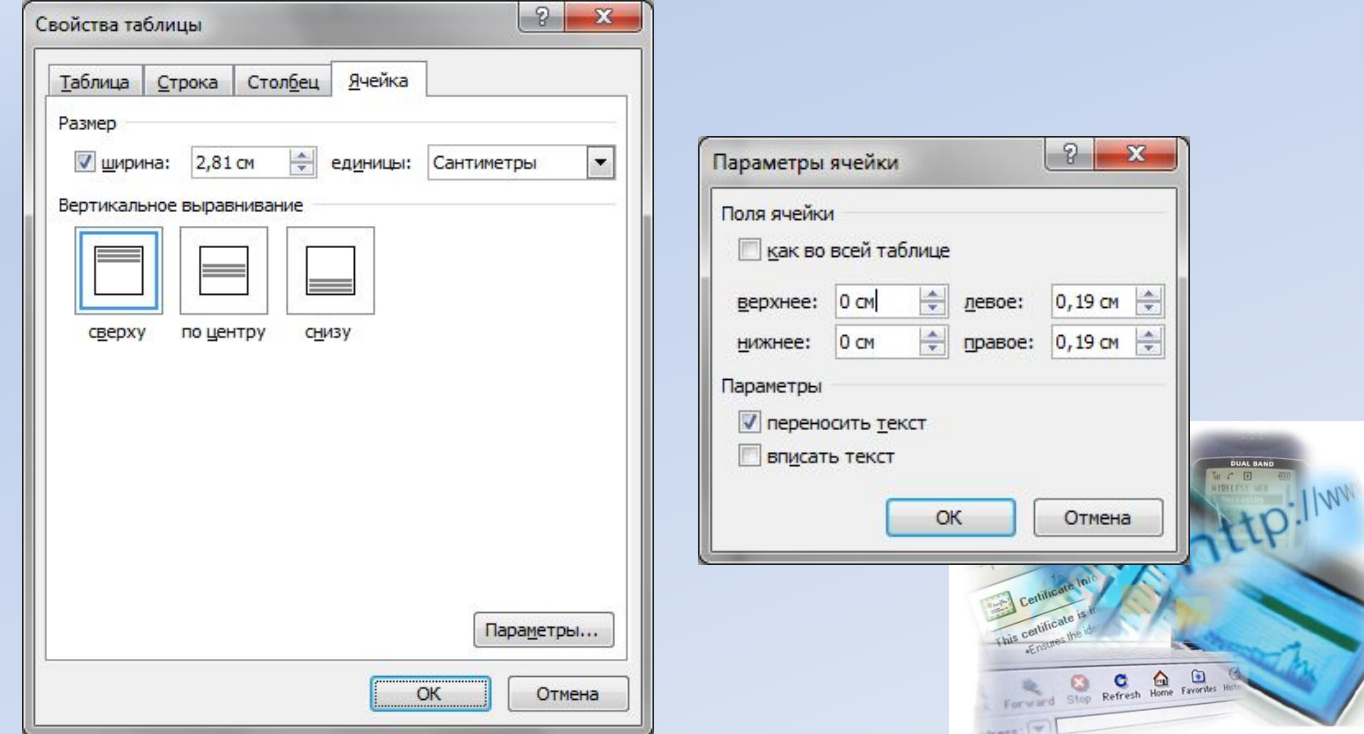

#### **Вкладка Макет**

**Группа Строки и Столбцы**

С помощью этой группы можно относительно курсора в таблице Вставить сверху строку, Вставить снизу строку, Вставить слева столбец, Вставить справа столбец.

С помощью элемента управления Удалить можно удалить выделенные ячейки, столбцы, строки или таблицу.

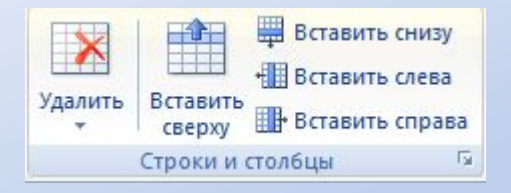

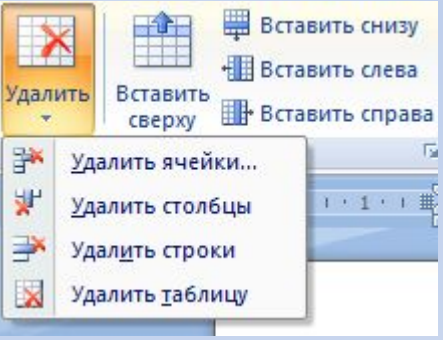

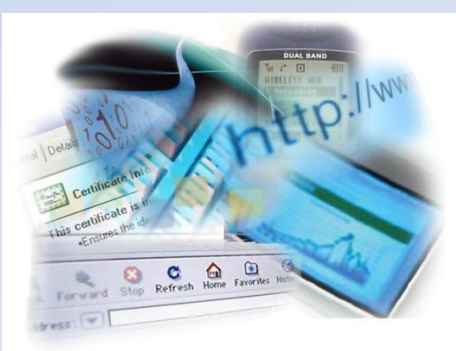

# **Другие способы добавления строк и столбцов**

С помощью контекстного меню можно относительно расположения курсора вставить ячейки, строки, столбцы.

Если курсор находится в правой нижней ячейке таблицы, то с помощью клавиши на клавиатуре Tab можно добавить дополнительную строку.

Есть ещё один способ добавления ячеек, строк, столбцов: с помощью элемента управления Нарисовать таблицу

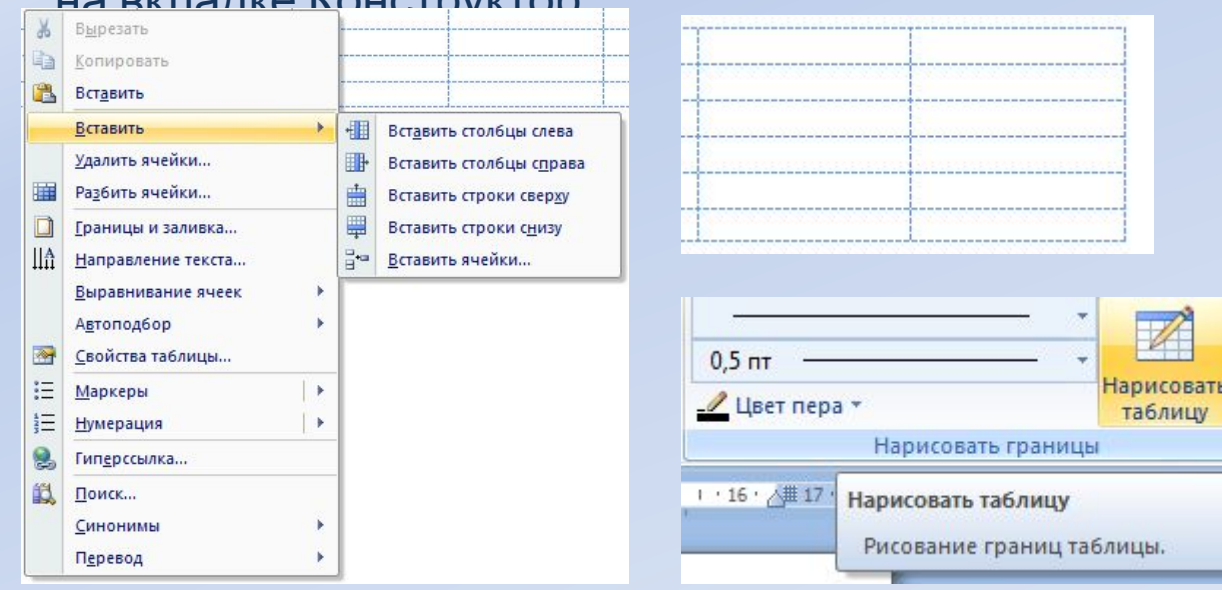

на вкладке Конструктор.

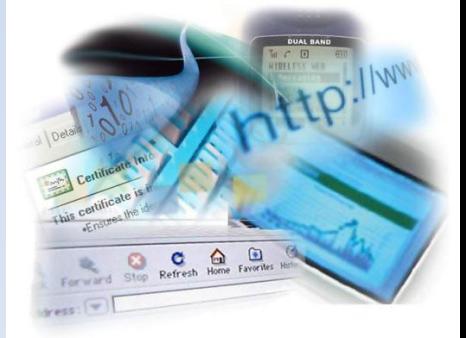

Ŧ Ластик

 $\overline{12}$ 

#### **Другие способы удаления ячеек, строк, столбцов и таблиц**

С помощью контекстного меню можно удалить выделенные ячейки.

Выделенная таблица с помощью клавиши Del на клавиатуре НЕ удаляется. Чтобы удалить таблицу надо воспользоваться либо вкладкой Макет — удалить таблицу, либо выделив таблицу с непечатным символом абзаца до или после таблицы, а затем нажав Del.

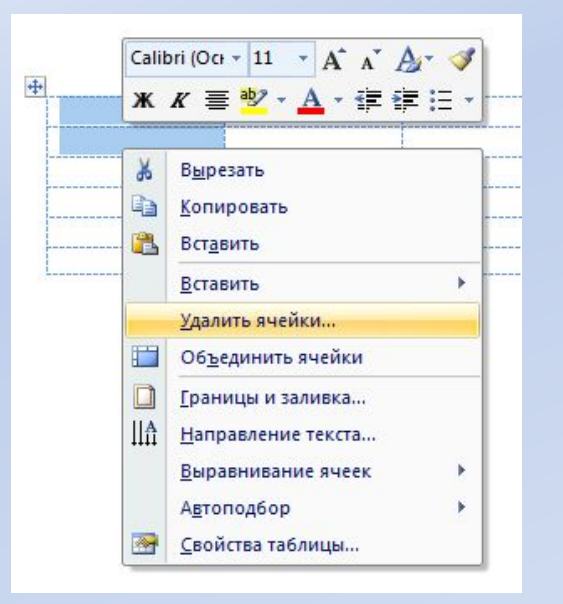

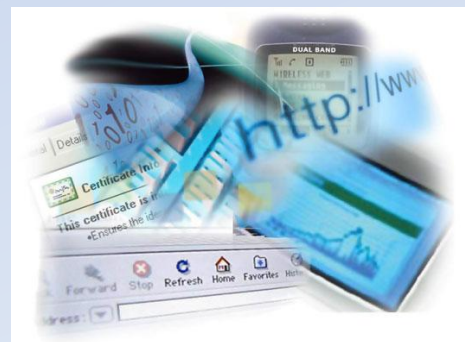

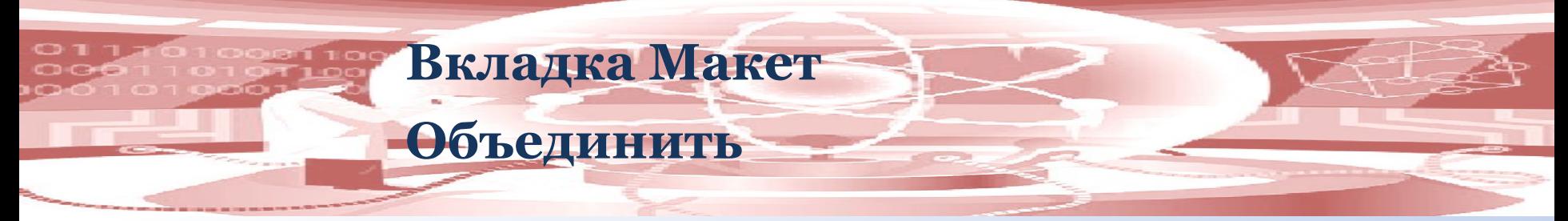

С помощью группы Объединить можно объединить выделенные ячейки (чтобы при этом не пропал текст лучше выполнить объединение ячеек до набора текста), разбить ячейку на 2 и более ячеек, разбить таблицу на 2 и более таблиц.

Объединить ячейки **ПРАЗОИТЬ ЯЧЕЙКИ** Разбить таблицу Объединить

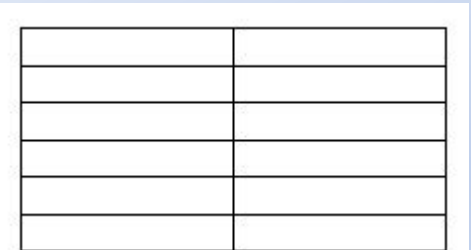

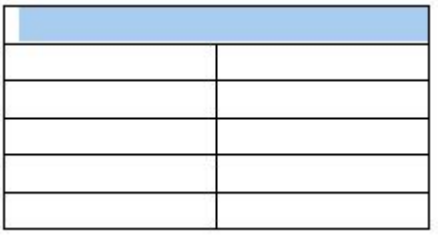

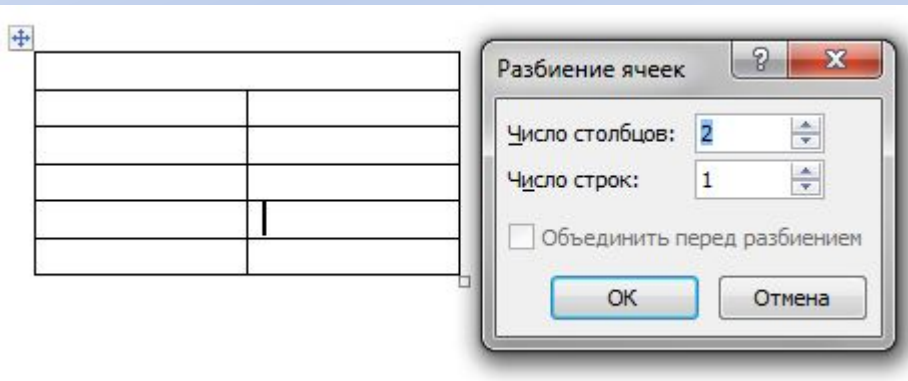

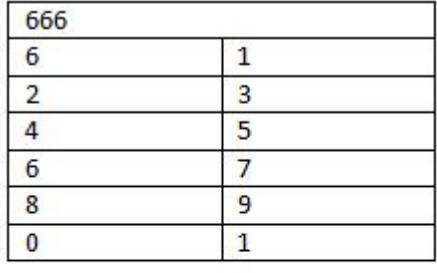

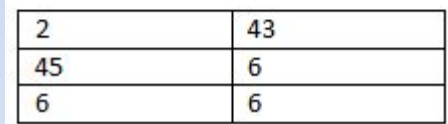

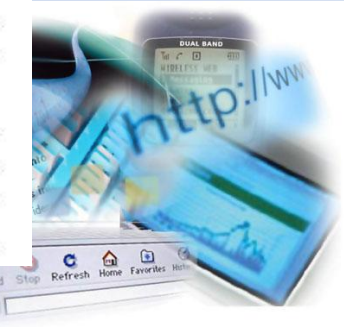

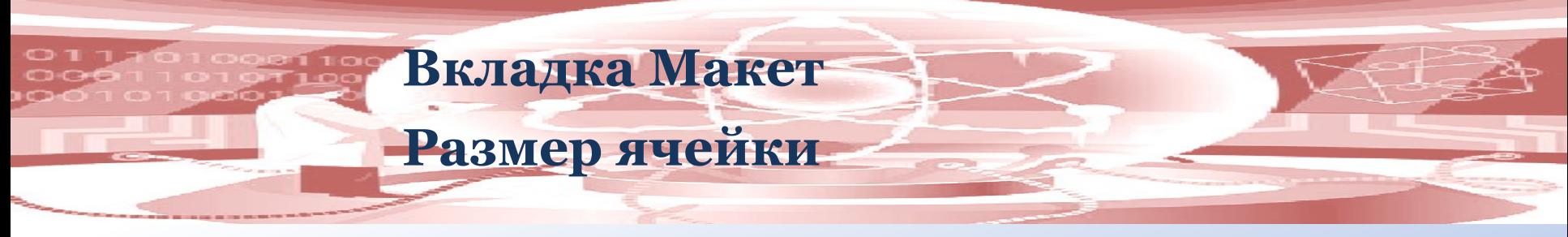

С помощью группы Размер ячейки можно поменять высоту строки, ширину столбца, сделать выравнивание по высоте строк, выравнивание по ширине столбцов и поменять Автоподбор.

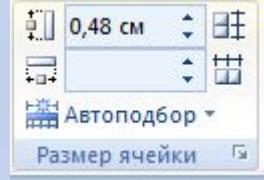

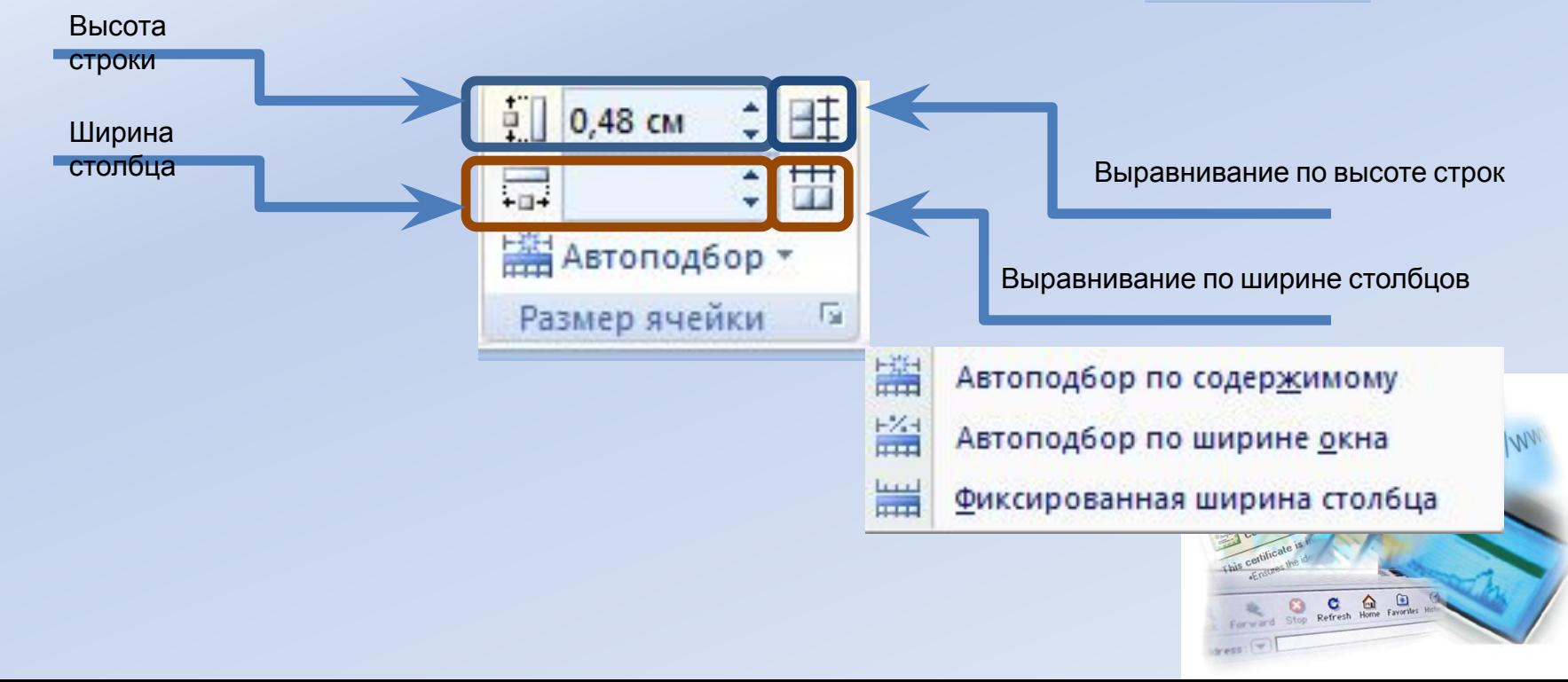

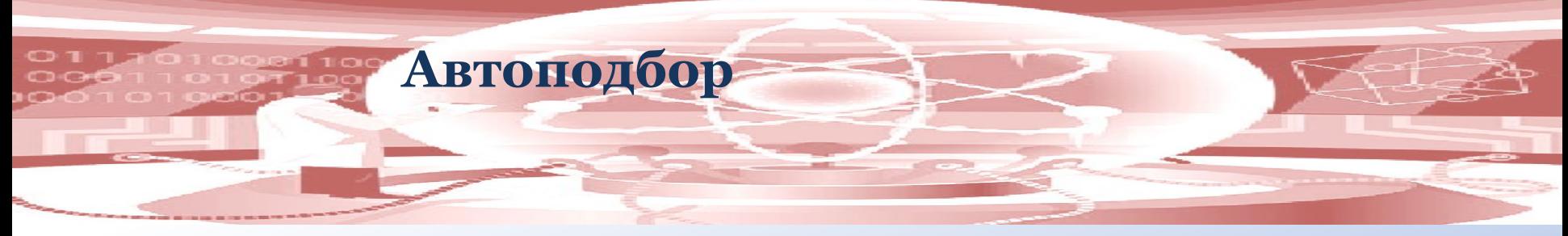

- Автоподбор по содержимому;
- Автоподбор по ширине окна;
- Фиксированная ширина столбца.

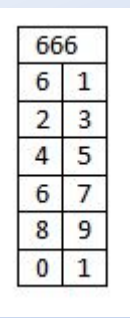

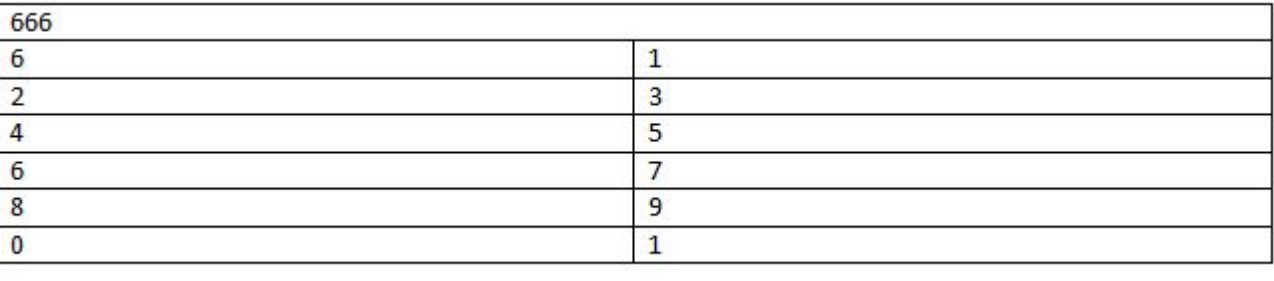

- 1. Поставили фиксированную ширину столбца;
- 2. В свойствах таблицы на Вкладке Столбец поставили размер фиксированной ширины столбца.

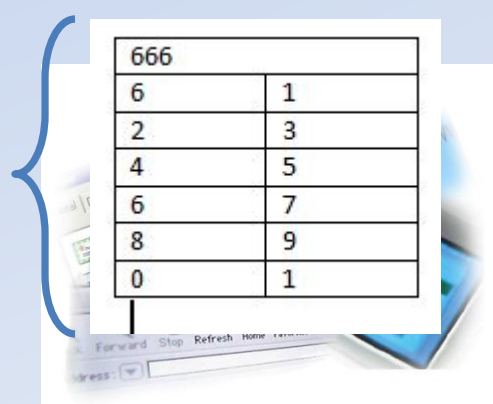

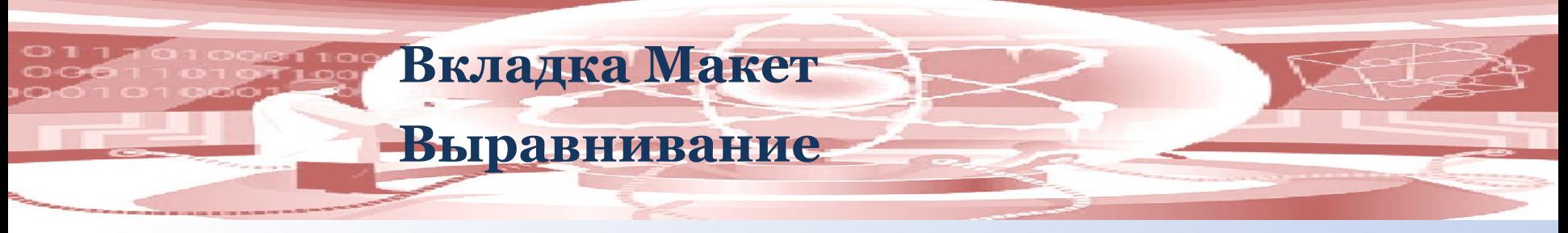

С помощью группы Выравнивание можно выполнять выравнивание текста как по горизонтали, так и по вертикали в ячейках таблицы.

Шапка таблицы обычно выравнивается по центру и по горизонтали и по вертикали. Текст в таблице выравнивается по вертикали по центру, а по горизонтали в зависимости от содержимого таблицы.

С помощью элемента управления Направление текста можно изменить горизонтальное направление текста на вертикальное.

С помощью элемента управления Поля ячейки можно изменить поля, которые как говорилось выше должны быть все по 2 мм.

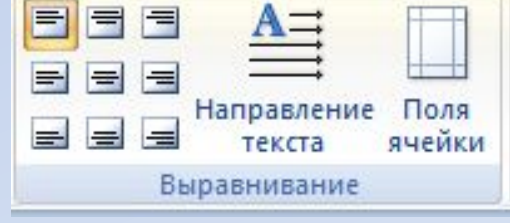

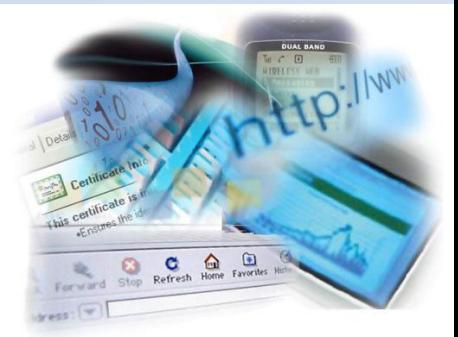

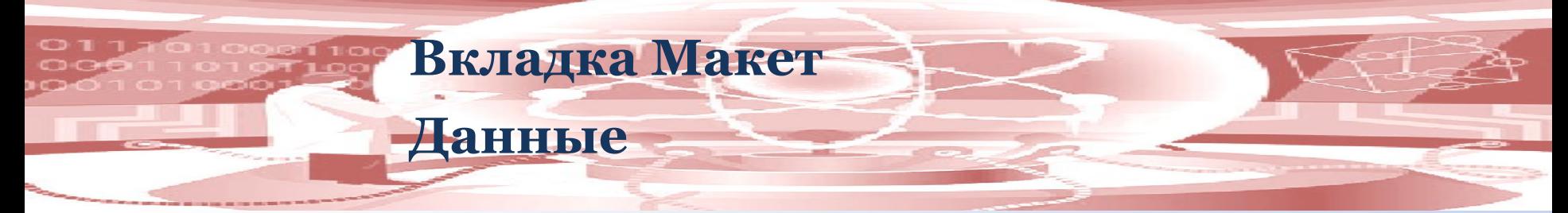

С помощью элемента управления Данные можно выполнить Сортировку (простую и многоуровневую), Повторить строки заголовков (для многостраничных таблиц для того, чтобы заголовок на каждой странице повторялся автоматически), Преобразовать в текст (таблицу), Использовать формулу.

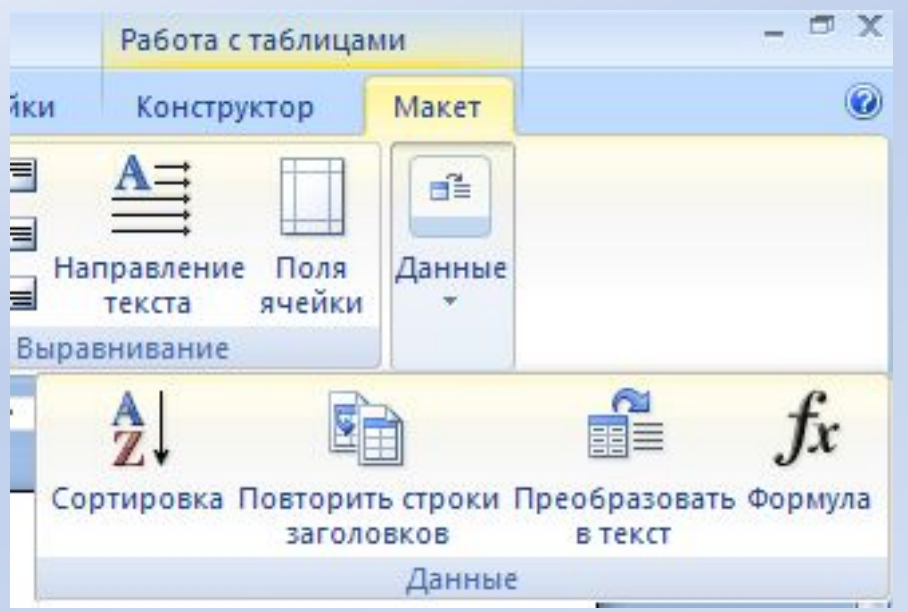

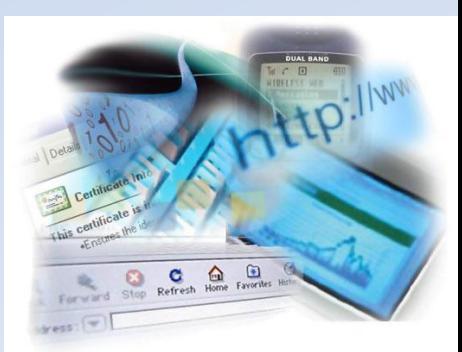

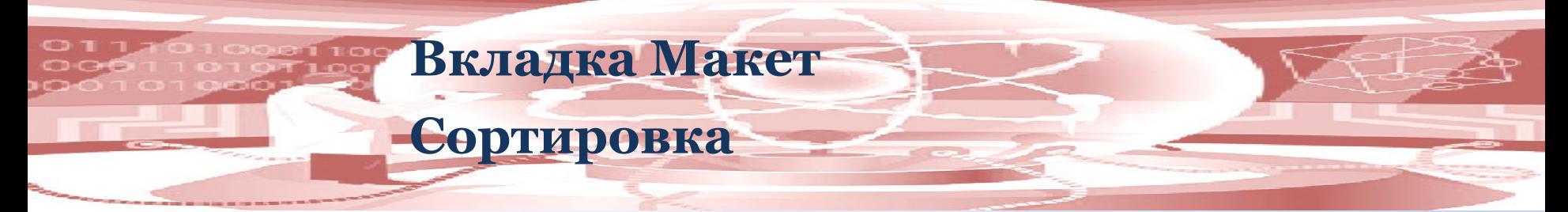

Если Вам надо отсортировать (например по алфавиту) содержимое таблицы, то сначала надо выделить те столбцы, которые надо отсортировать. Затем выбрать Работа с таблицами — Макет — Данные — Сортировка. В окне Сортировка убедиться что в ячейках *Сначала по*, *тип* и *по* указаны нужные Вам данные, потом установить флажок либо *по возрастанию*, либо *по убыванию*.

Если нужно выполнить многоуровневую сортировку, то нужно указать по какому *Сначала* столбцу сортировка и по какому *Затем*.

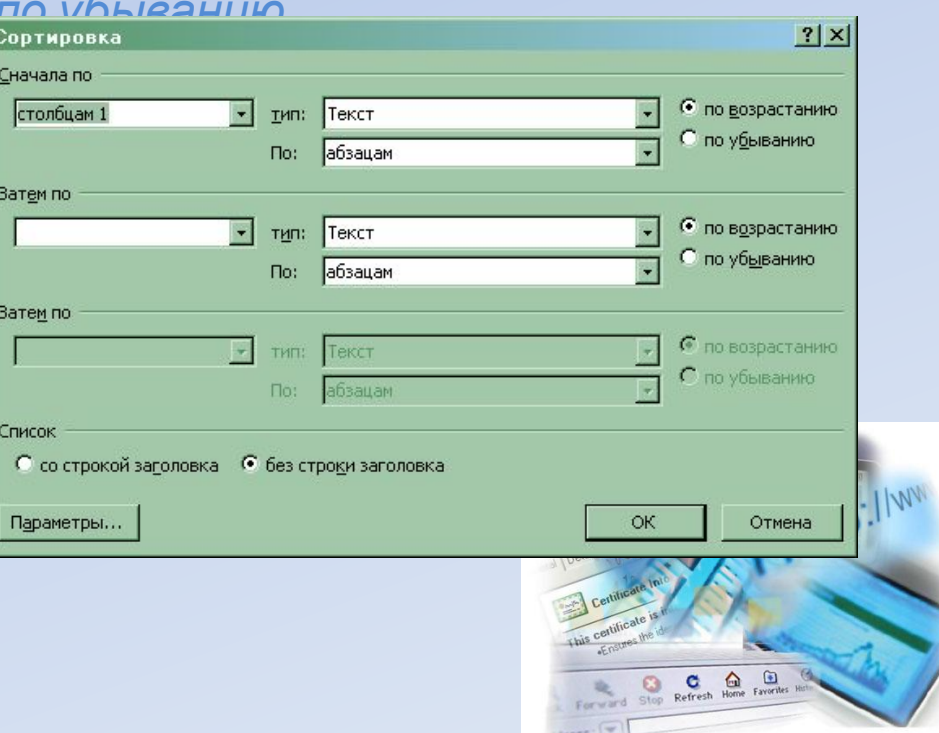

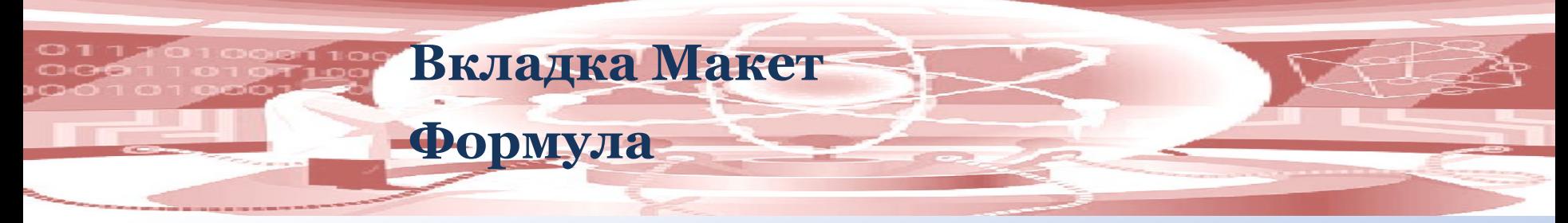

В таблицы возможно вставлять формулы, производить различные расчёты. Для этого надо поставить курсор в ячейку, где должен появится результат, затем зайти в Макет — Данные — Формула. Выбрать здесь формулу, например sum. У Вас появится вариант в скобочках что суммировать (над,

под, слева, справа на английском языке). Если всё

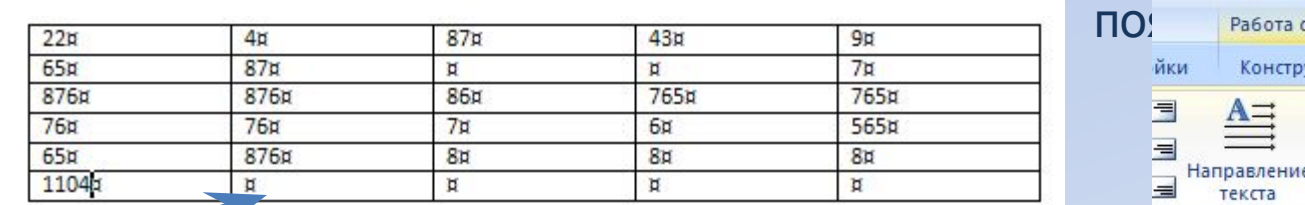

Например, ставим сюда курсор мыши

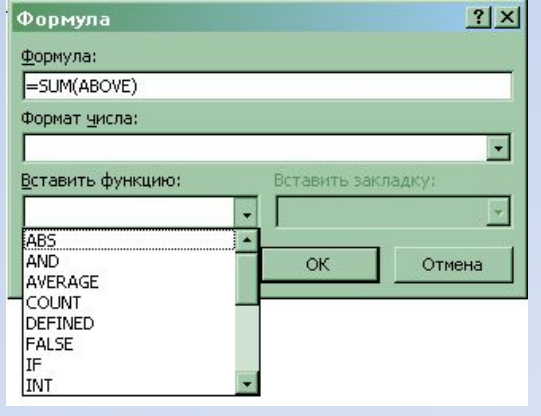

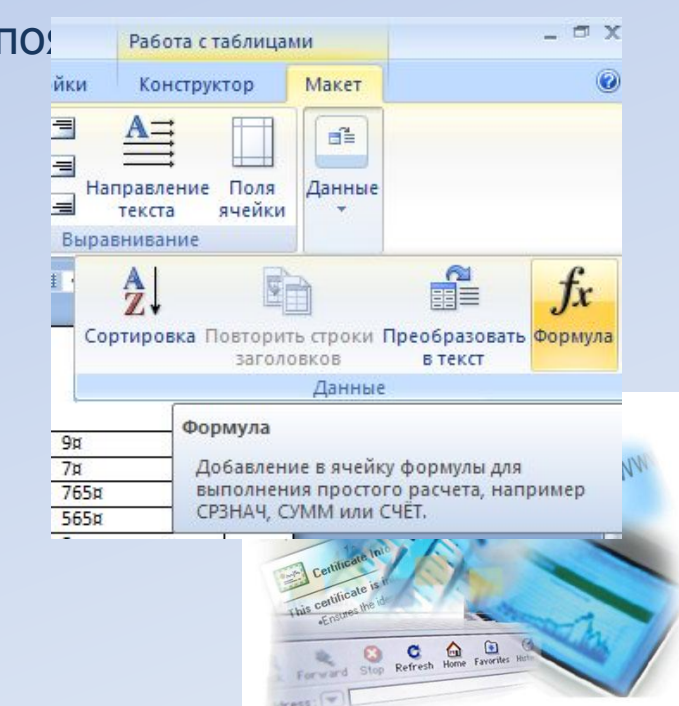